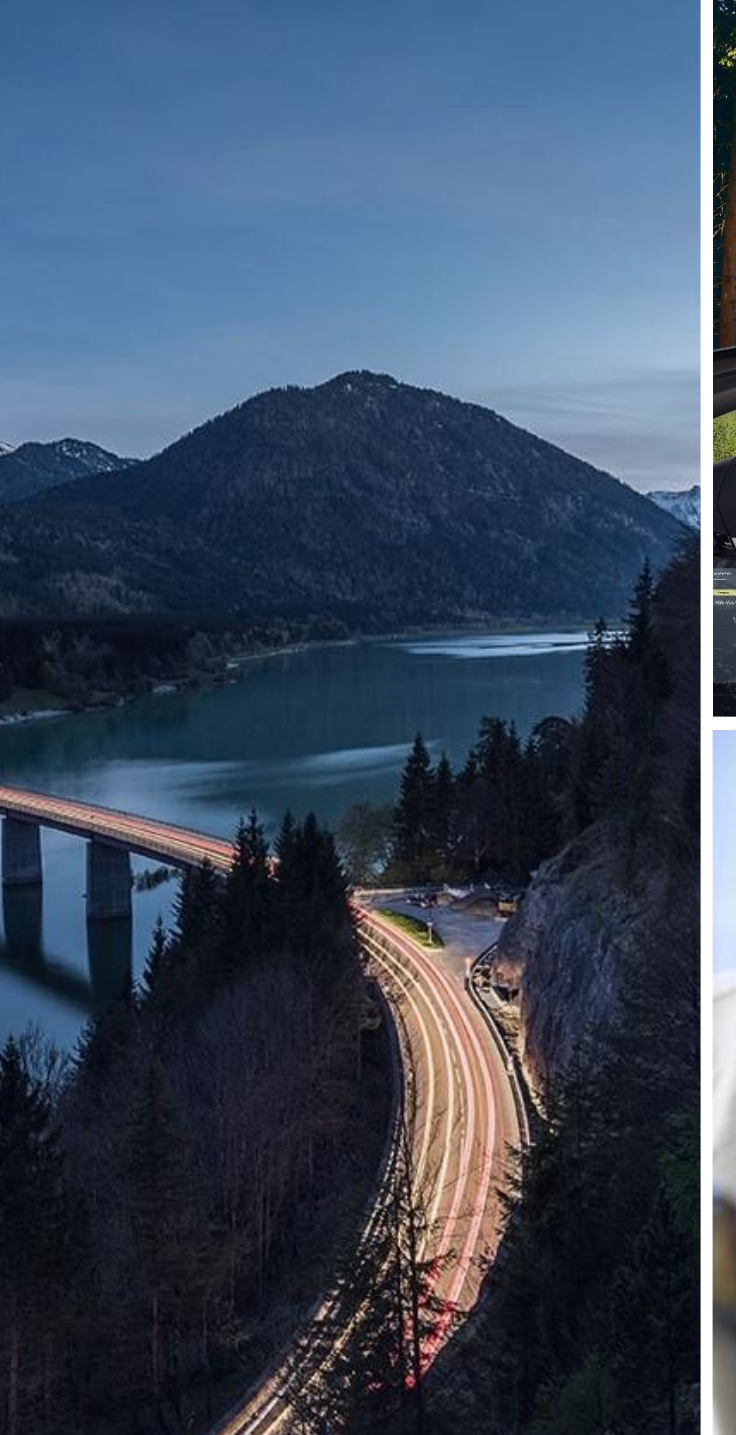

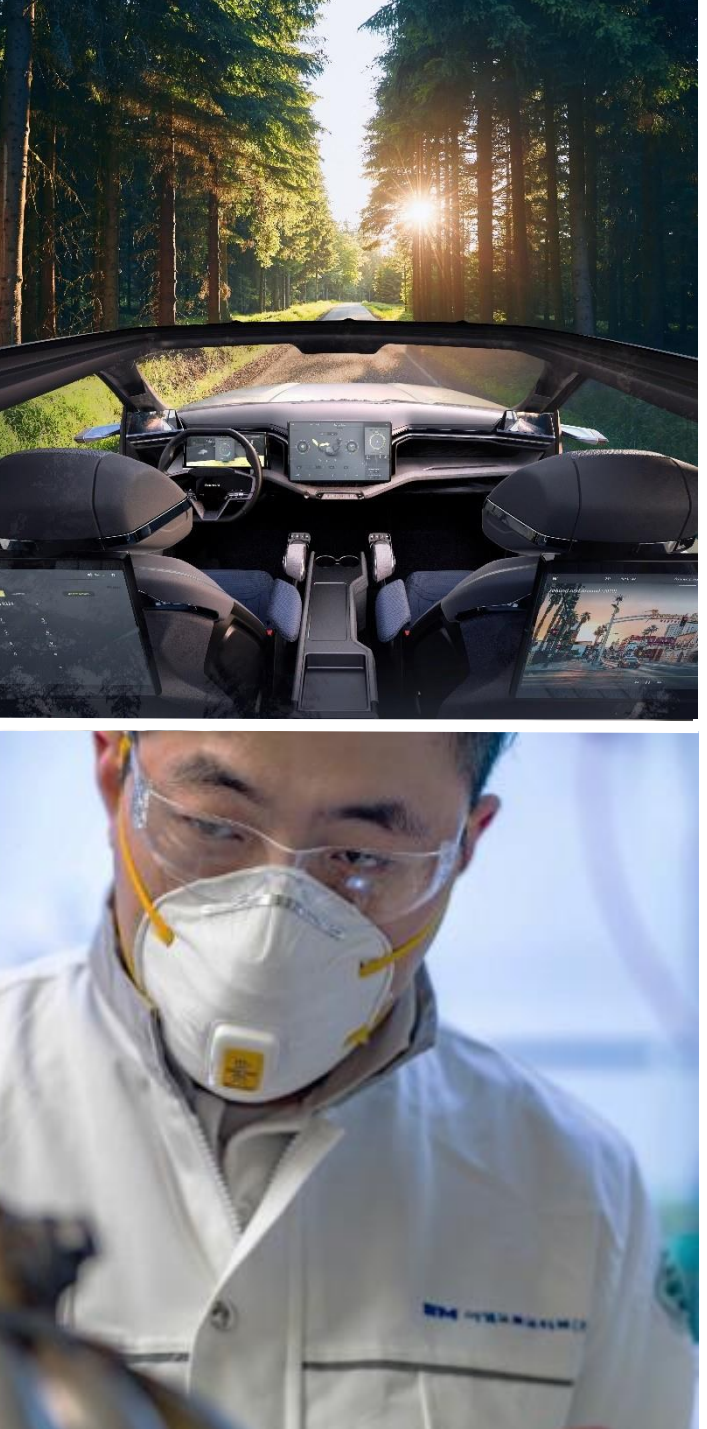

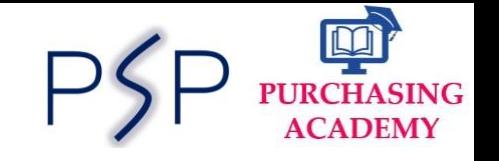

# **SAP ARIBA Direct Purchasing**

# **Supplier Guide:**

**Respond to Request for Proposal/Quote(RFP/RFQ) in ARIBA**

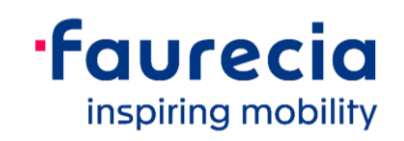

### **Introduction**

Dear Supplier,

Faurecia has launched **Ariba S2C**, a new world class digital tool for end to end management of all **Sourcing and Contract activities**. With this new tool we are aiming to reduce the offline manual tasks and optimize the cycle times in sourcing process.

This Booklet will help you to onboard on this new journey with us. It will guide you right from Account Creation to Receiving RFQs, sending your bid proposals and agreeing to NDA and LON documents. In this booklet you can find step–by–step process to be followed with reference screenshots and key information. You will also get information on the support channels available in case of any blocking points.

Hope that with this guidance you can navigate on Ariba platform with ease and perform the required steps in sourcing process.

With Best Regards, Faurecia Group Purchasing

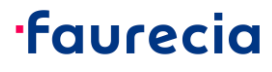

### **Benefits for Suppliers**

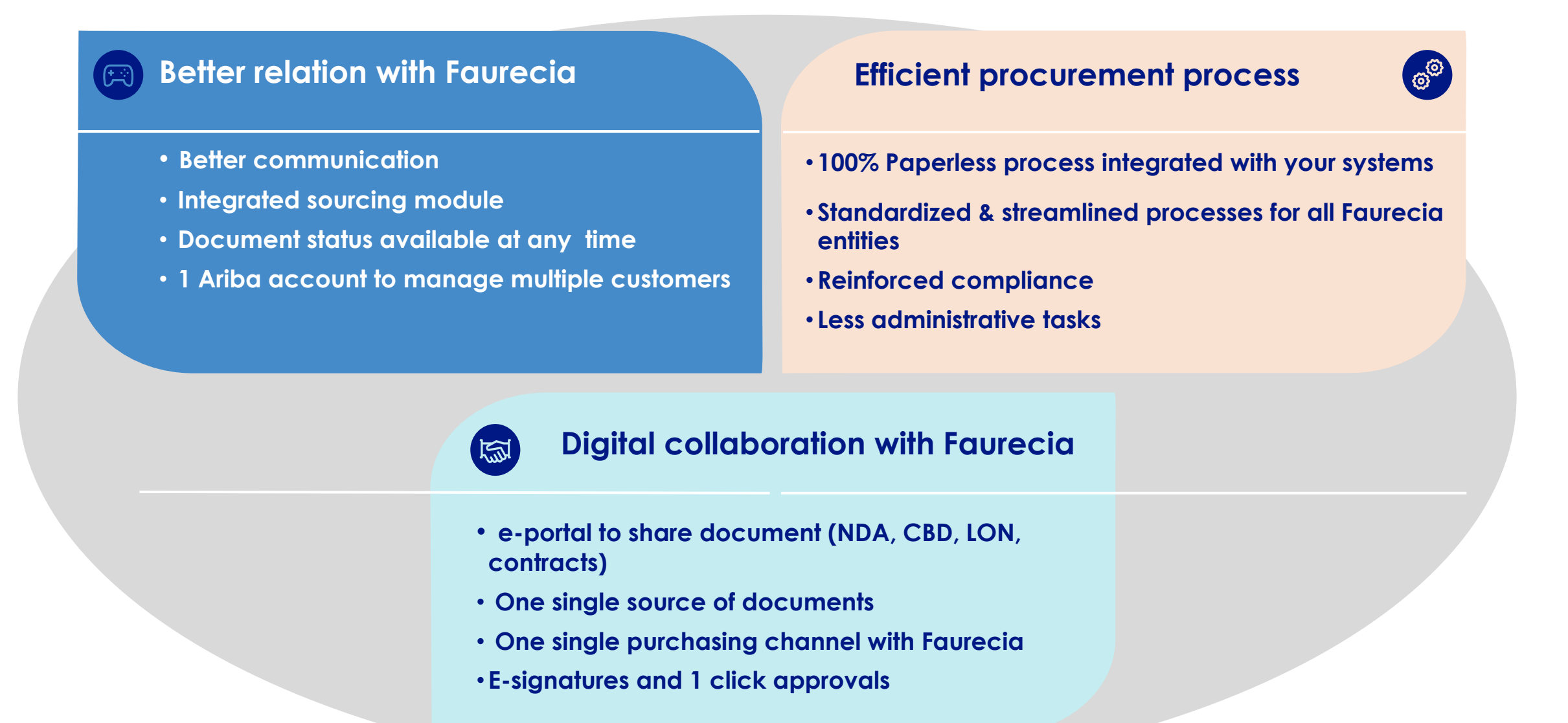

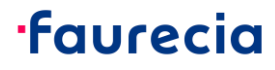

### **Overview: Sourcing to Contract Process Flow in Ariba**

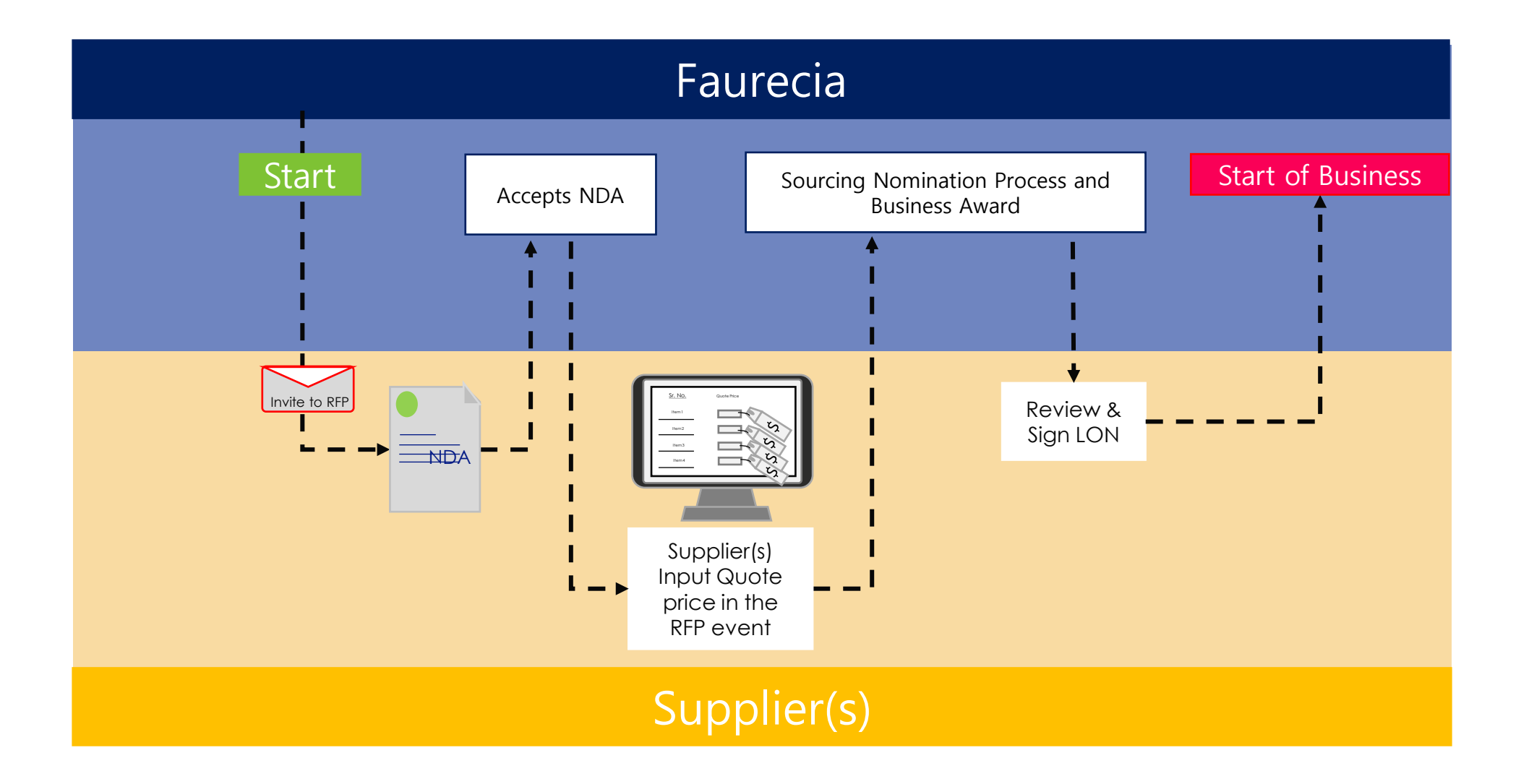

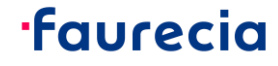

#### Faurecia - Supplier

# **Sourcing Project RFP – Be informed on new Resquest for quotation: by e-mail (1/3)**

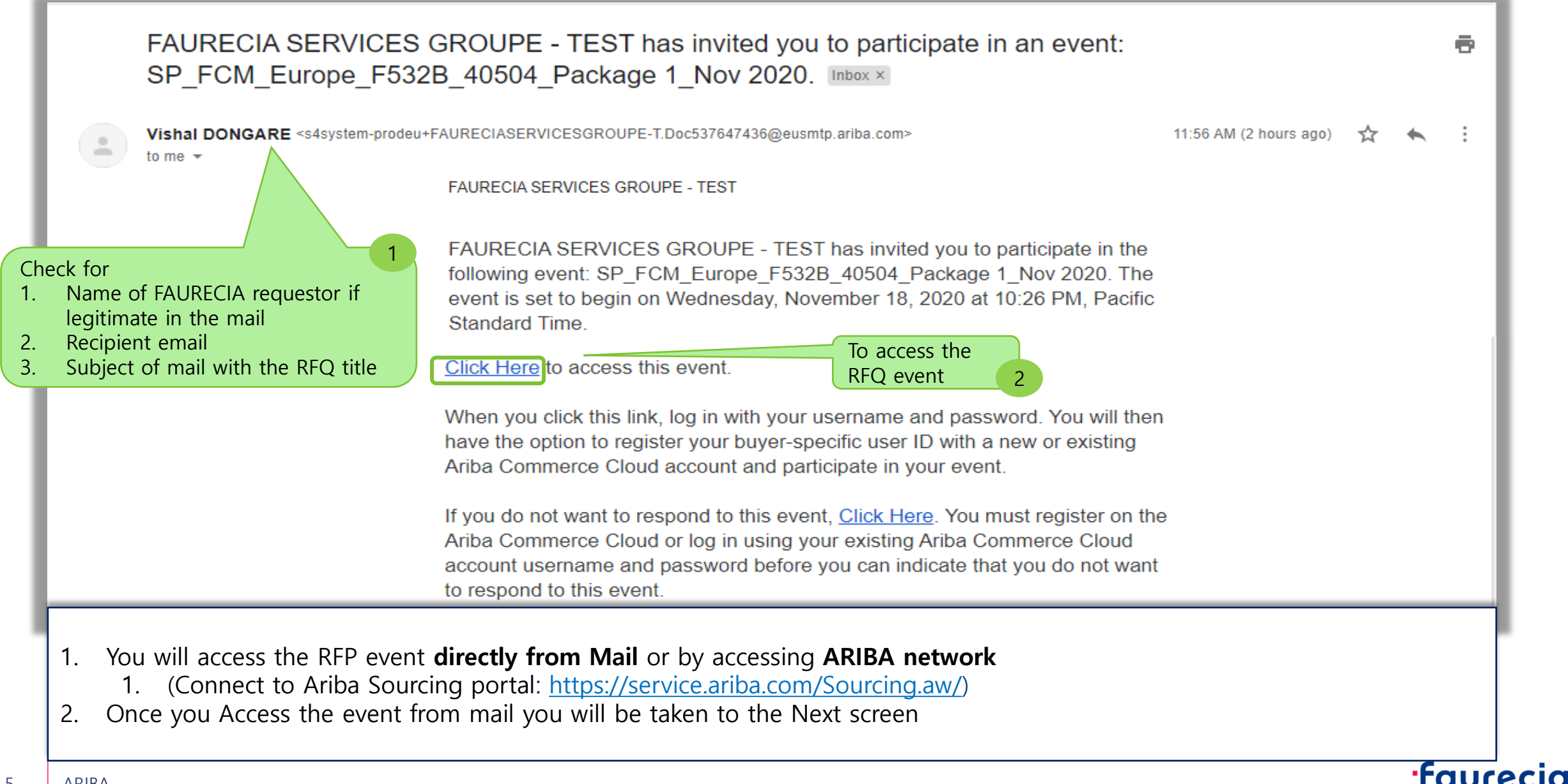

Faurecia - Supplier

### **Sourcing Project RFP – Be informed on new Resquest for quotation: by e-mail (2/3)**

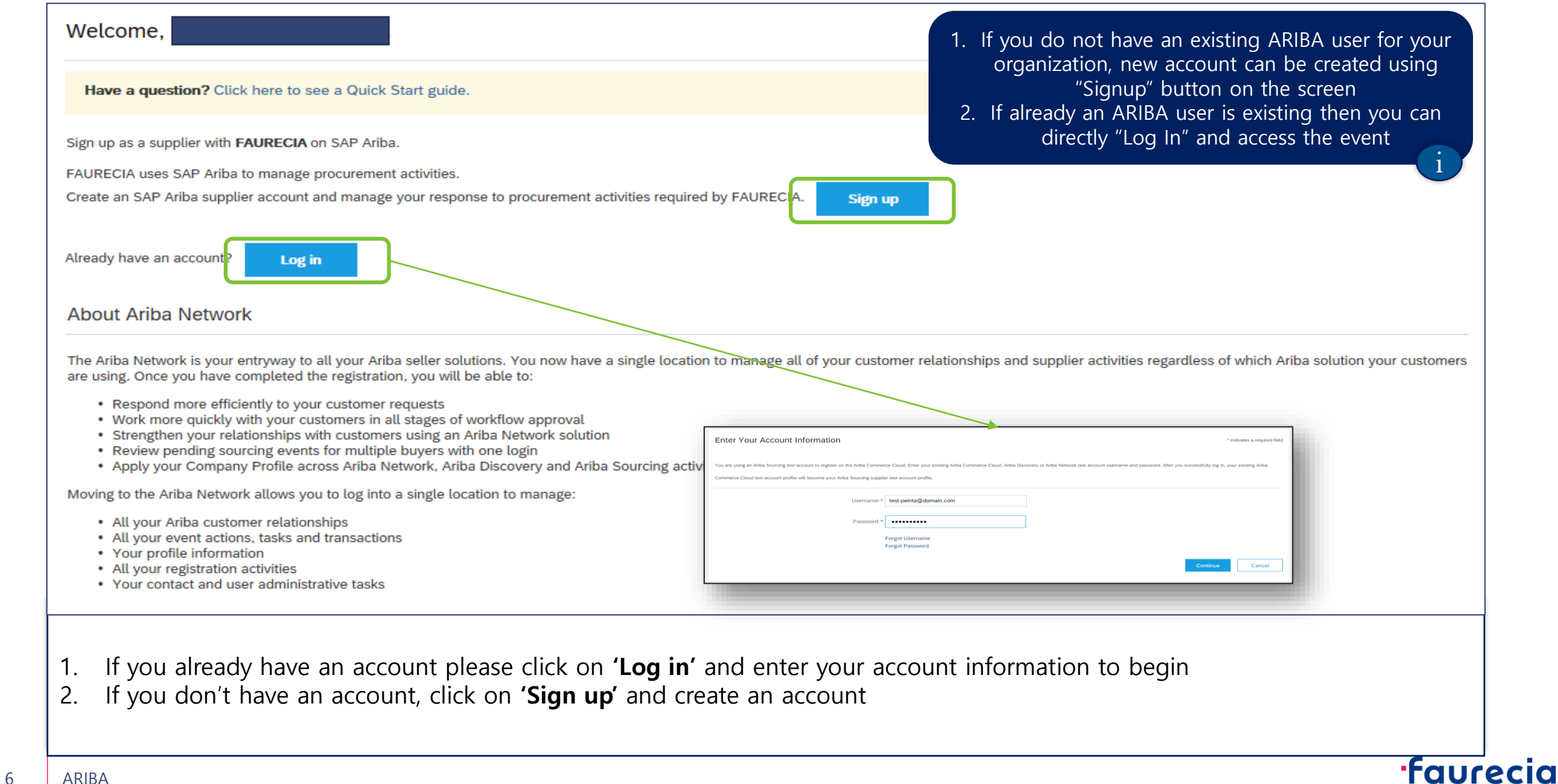

### **Sourcing Project RFP – Be informed on new Resquest for quotation: by e-mail (3/3)**

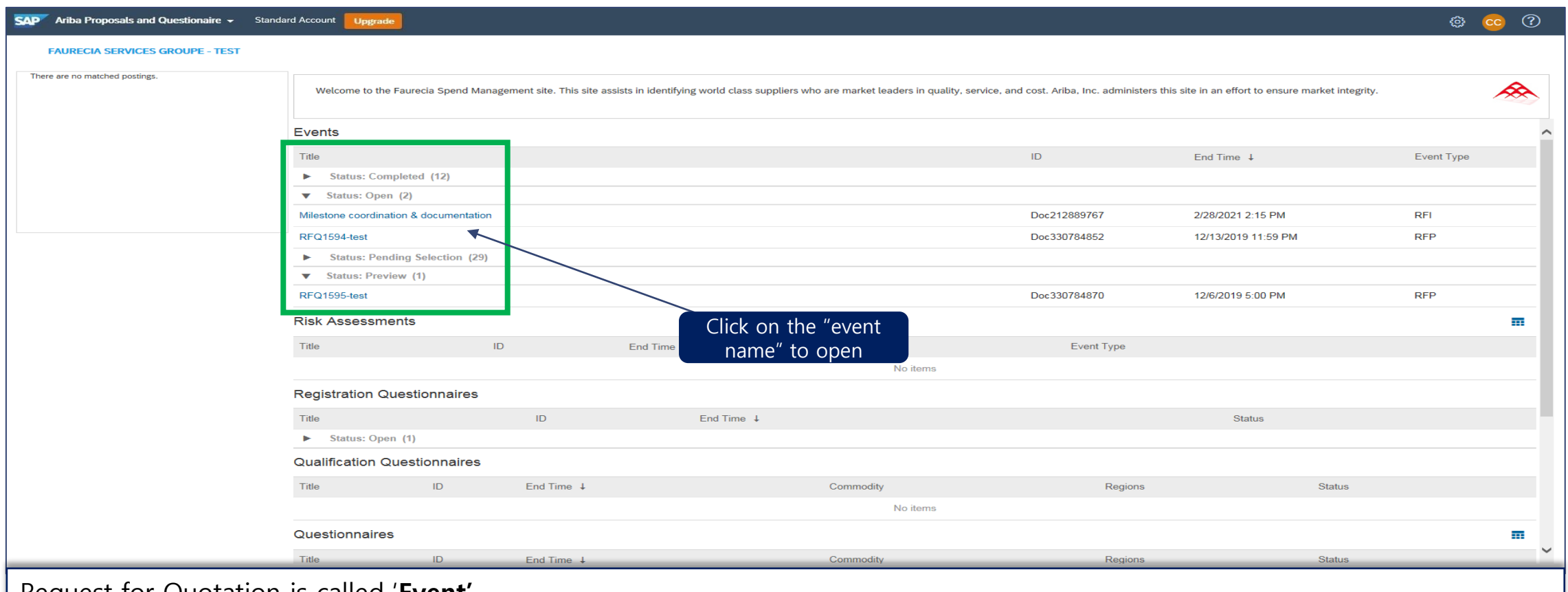

Request for Quotation is called '**Event'**

"Events" are Sorted in Ariba by status:

- **Open:** RFQ to consult, and complete the response
- **Preview:** future RFQ approaching opening time / date for quotes
- **Pending selection**: RFQ reply sent, but waiting for award by Faurecia
- **Completed:** closed RFQ (response and award of offer done)

To open the Event Click on the event and the you will have the next window

**faurecia** 

# **Sourcing Project RFP – Supplier Review & Response to NDA**

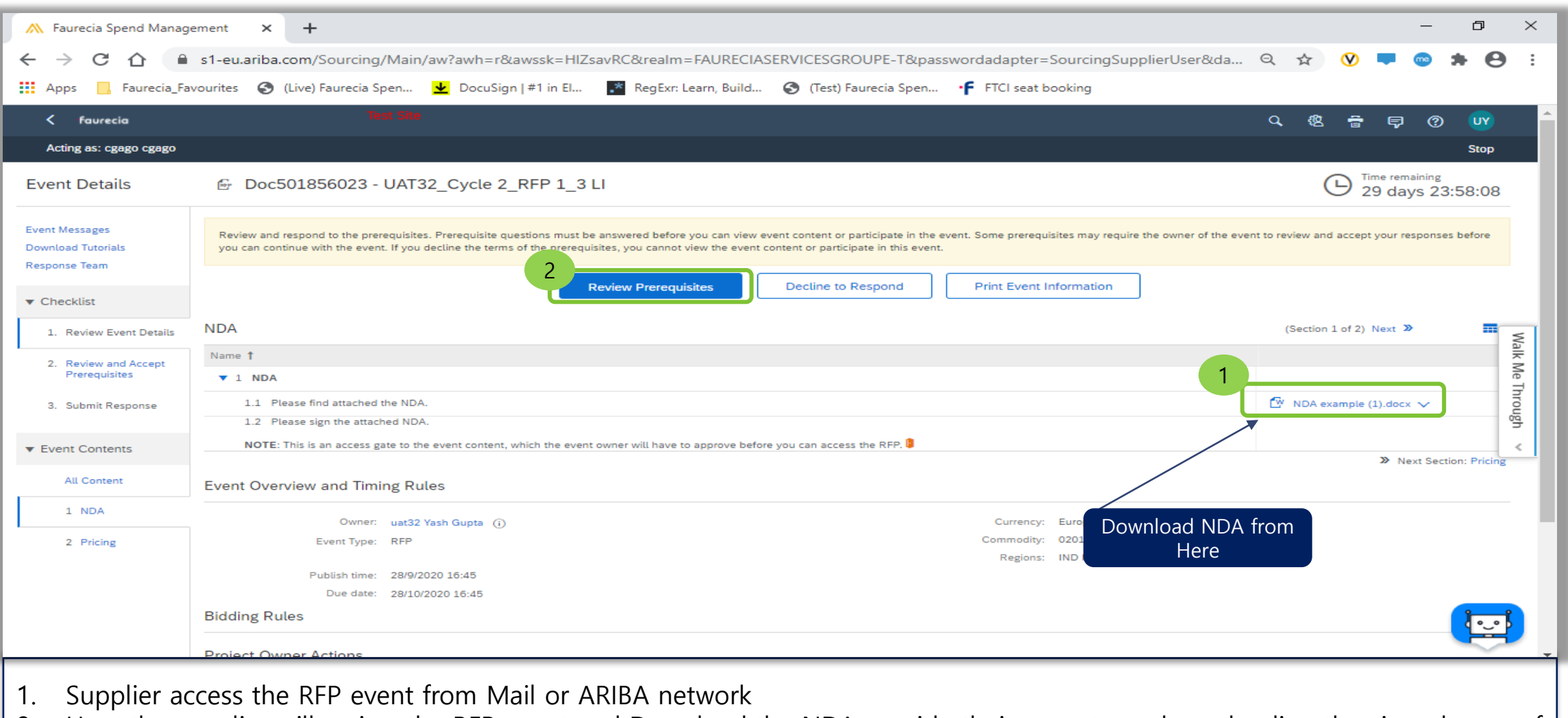

- 2. Here the supplier will review the RFP event and Download the NDA provide their acceptance by uploading the signed copy of the NDA
- 3. To submit the signed NDA go to **"Review Prerequisites"**

# **Sourcing Project RFP – Supplier Review & Response to NDA**

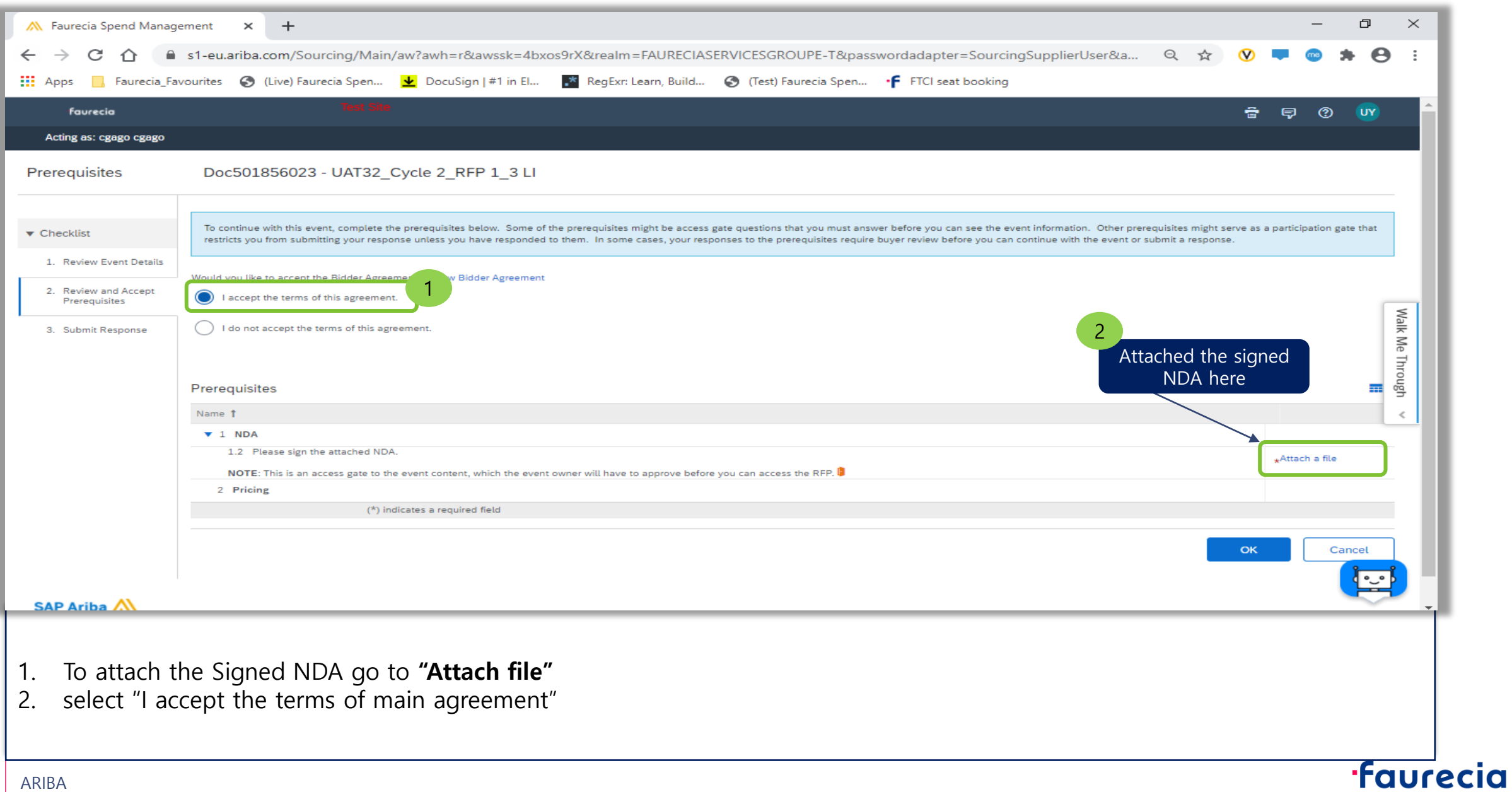

# **Sourcing Project RFP – Supplier attach Signed NDA**

10

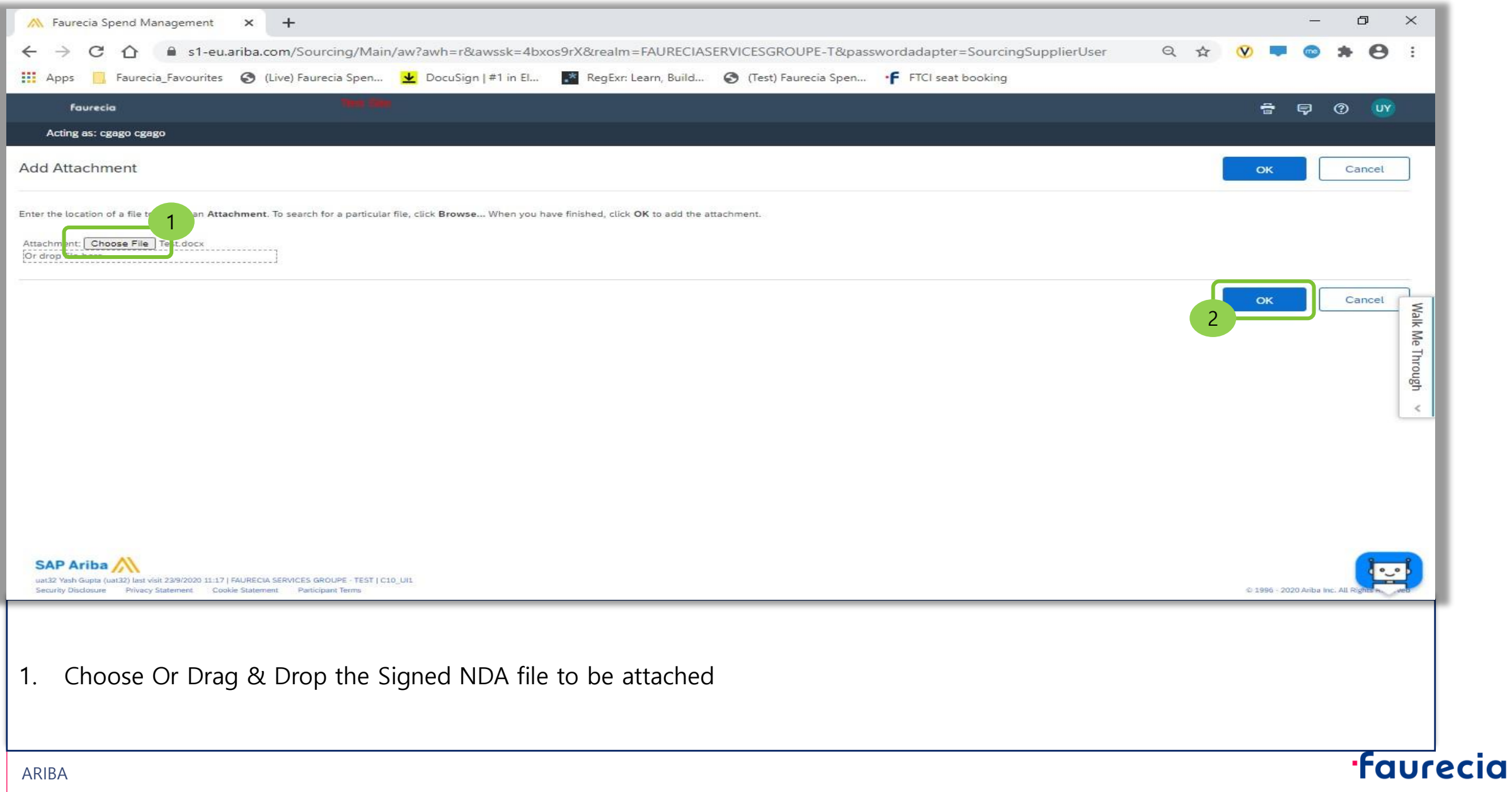

# **Sourcing Project RFP – Supplier Review & Response to NDA**

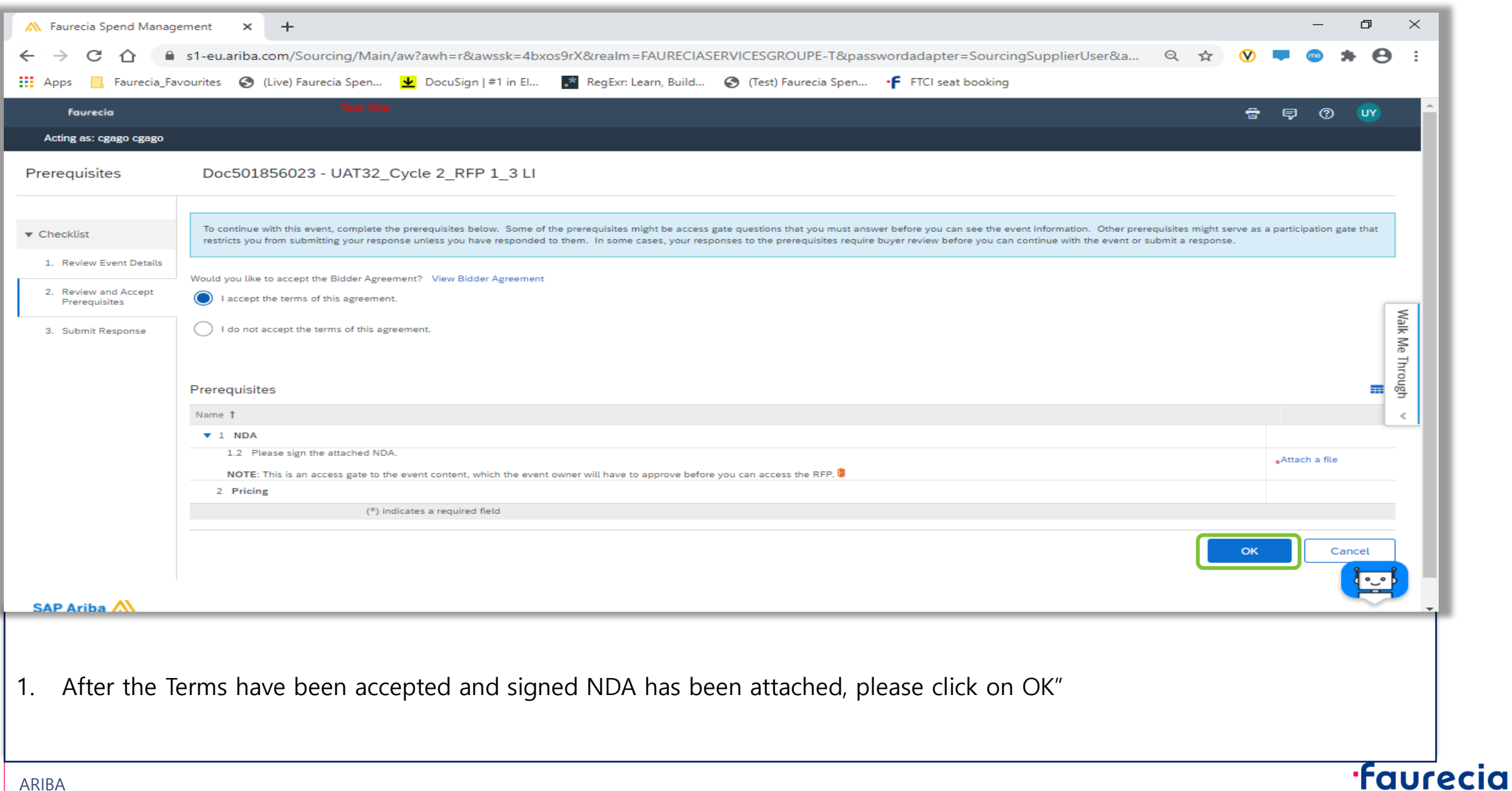

# **Sourcing Project RFP – Supplier Submits NDA**

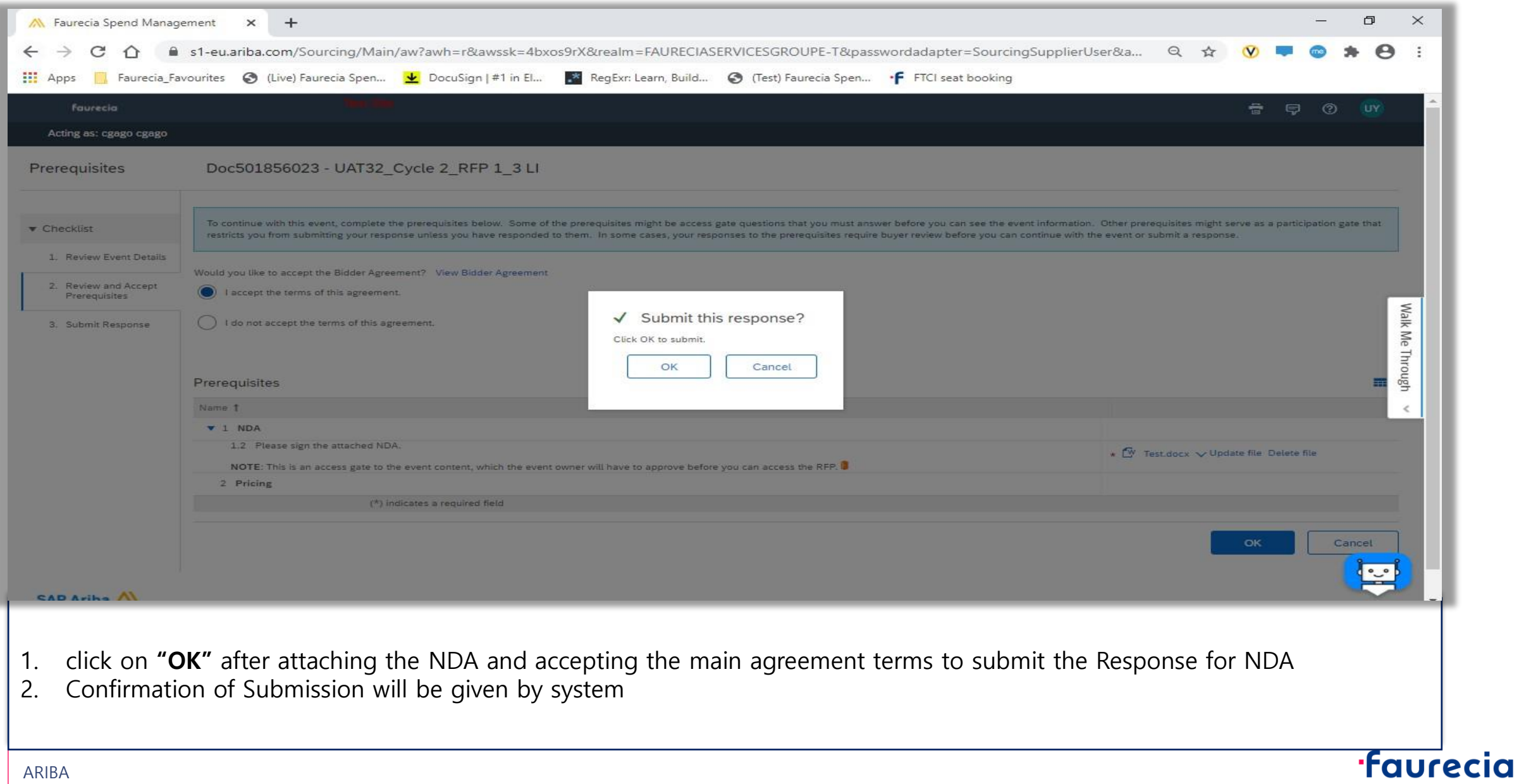

### **Sourcing Project RFP – Supplier Submits NDA** (waiting for Buyer to Acknowledge NDA and accept)

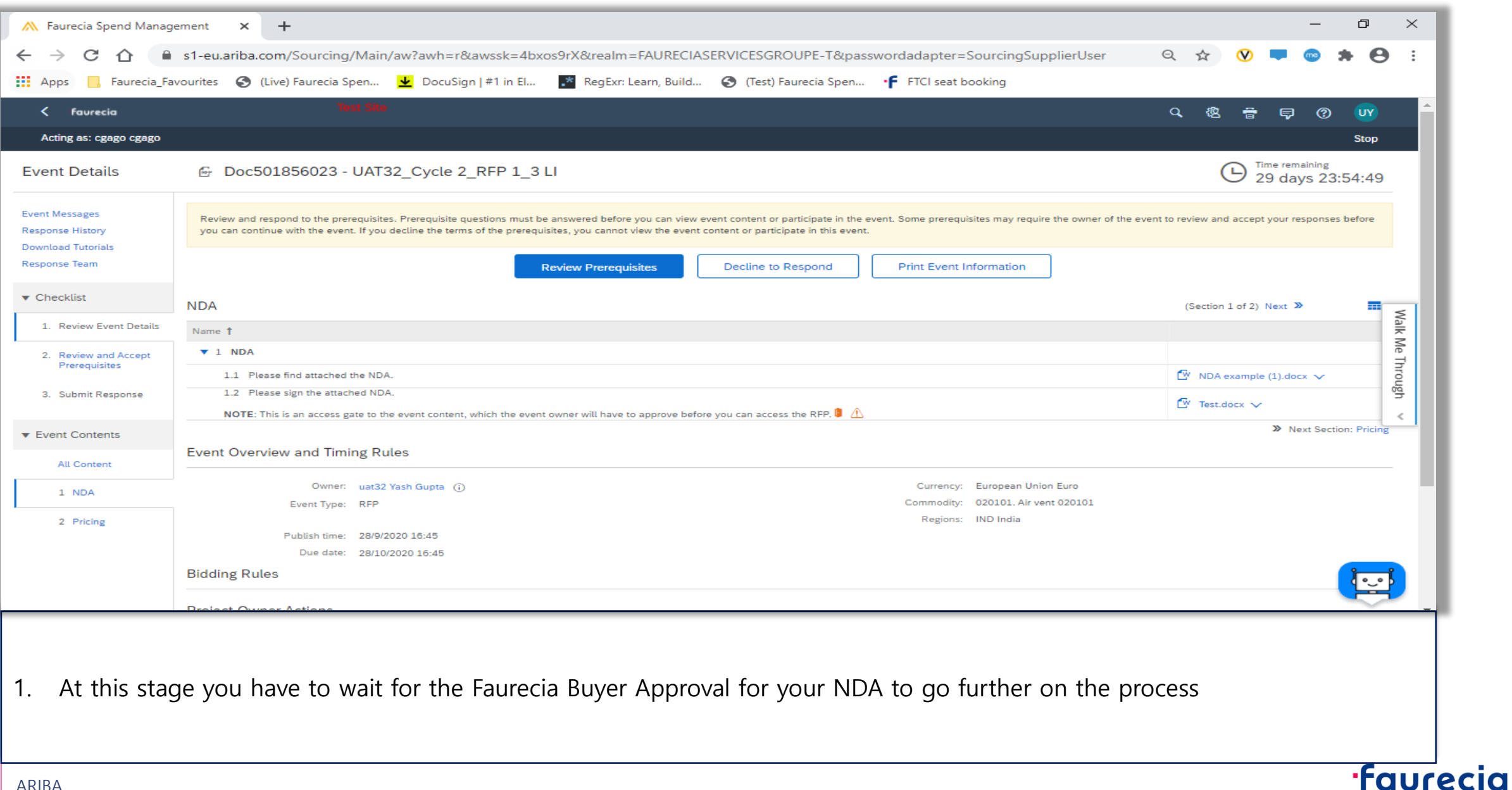

# **Sourcing Project RFP – Signed NDA Accepted** (Supplier now can start Quoting)

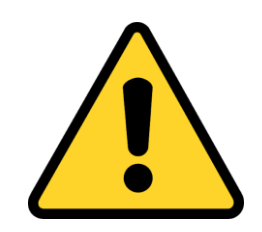

Only after the NDA is accepted by **Faurecia Buyer**, you will be able to view the RFP Bidding file to respond with your Quotation

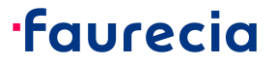

# **Sourcing Project RFP – Email to Supplier on NDA acceptance**

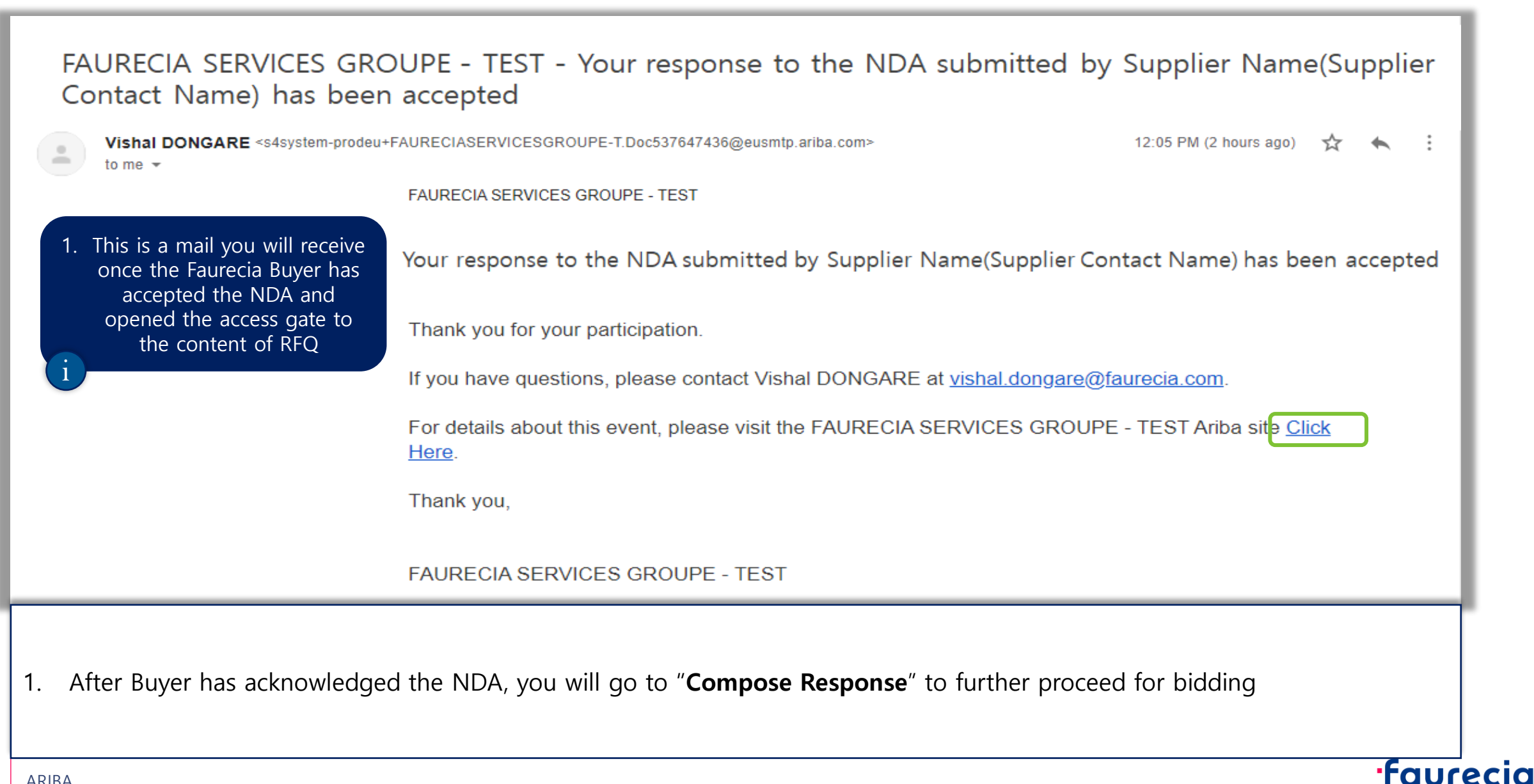

### **Sourcing Project RFP – Access the Event after Faurecia Buyer has Accepted the NDA**

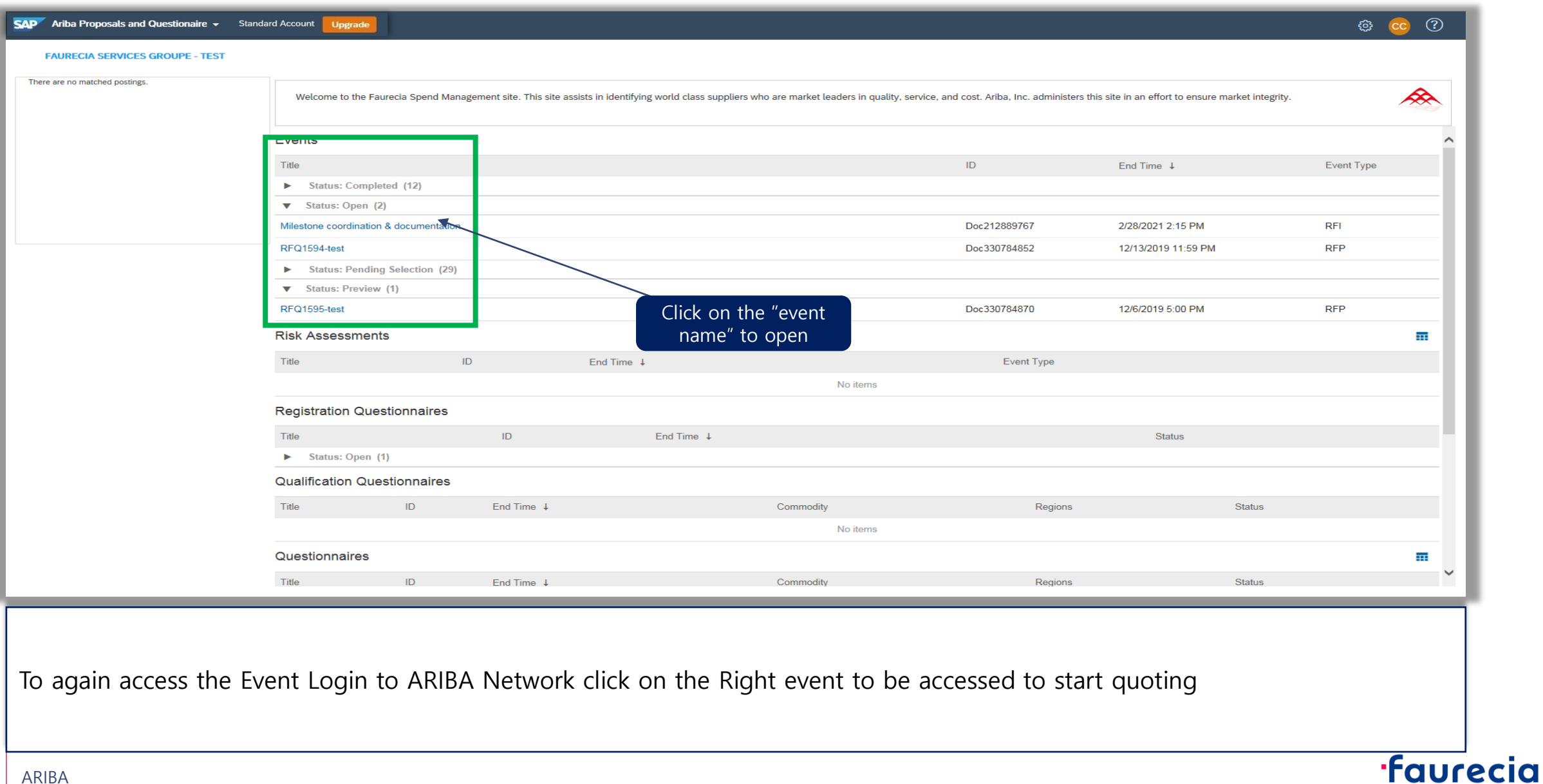

16

# **Sourcing Project RFP – Supplier Compose Response for RFP**

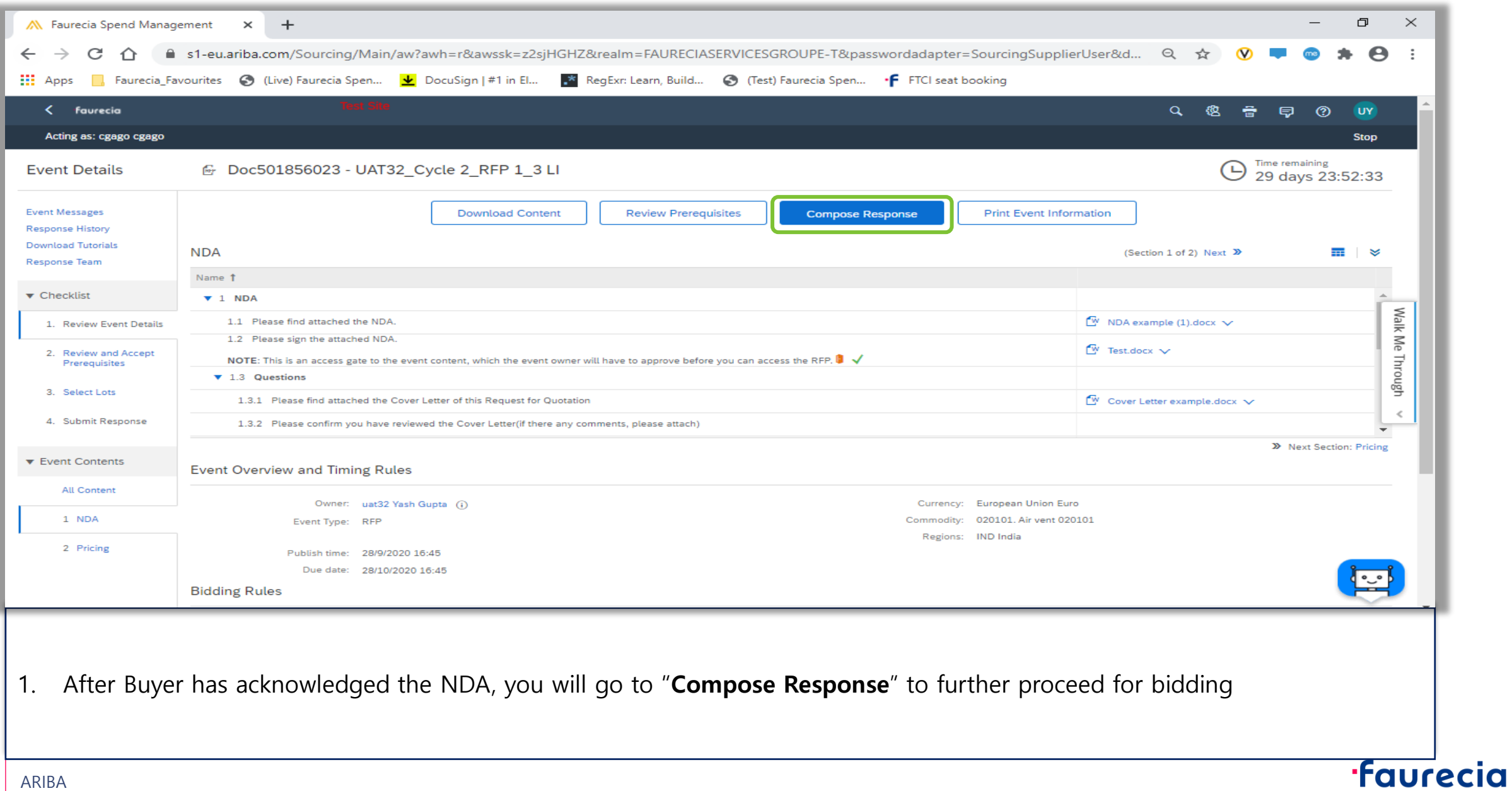

# **Sourcing Project RFP – Excel Import**

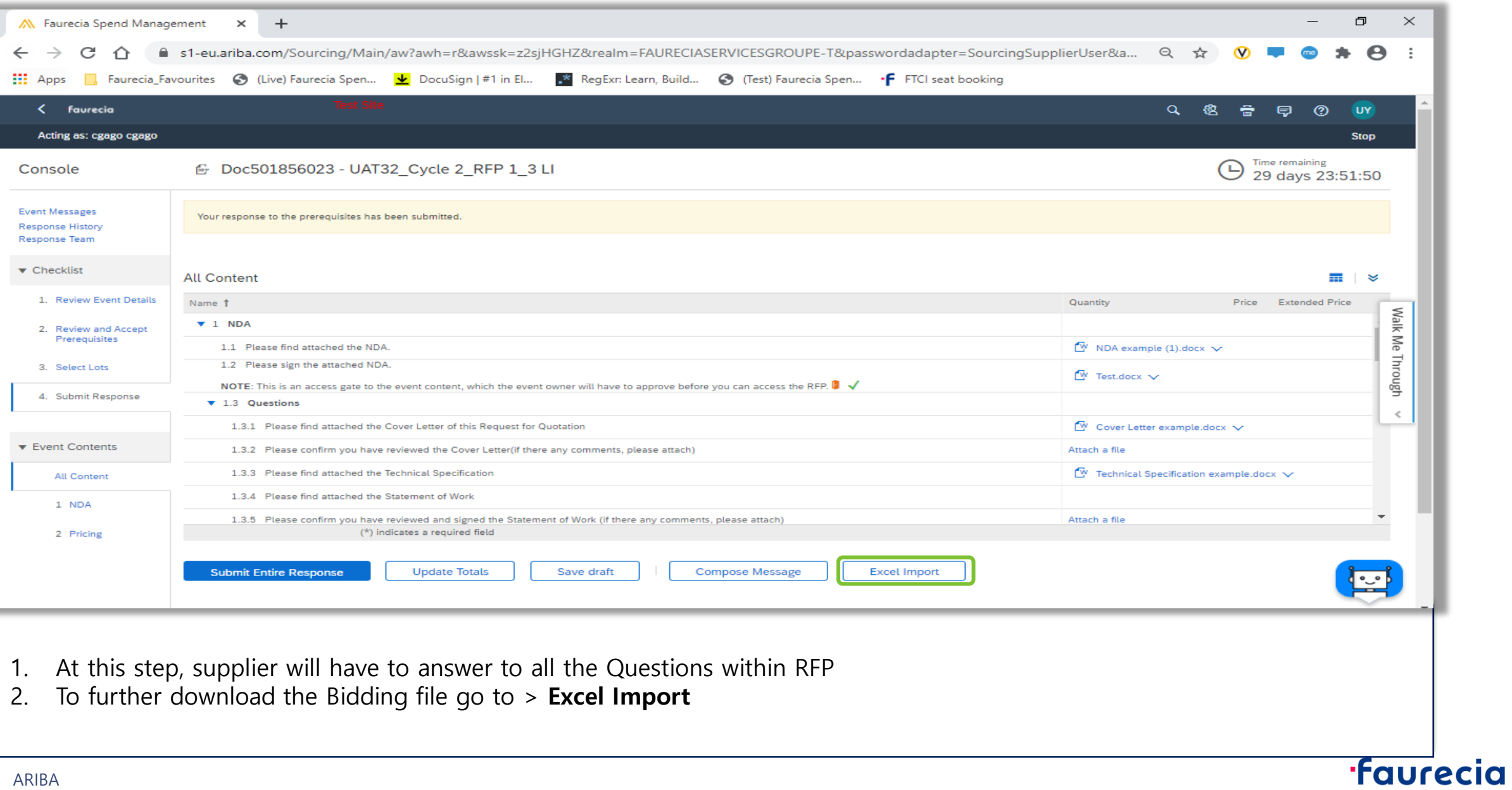

# **Sourcing Project RFP – Excel Import**

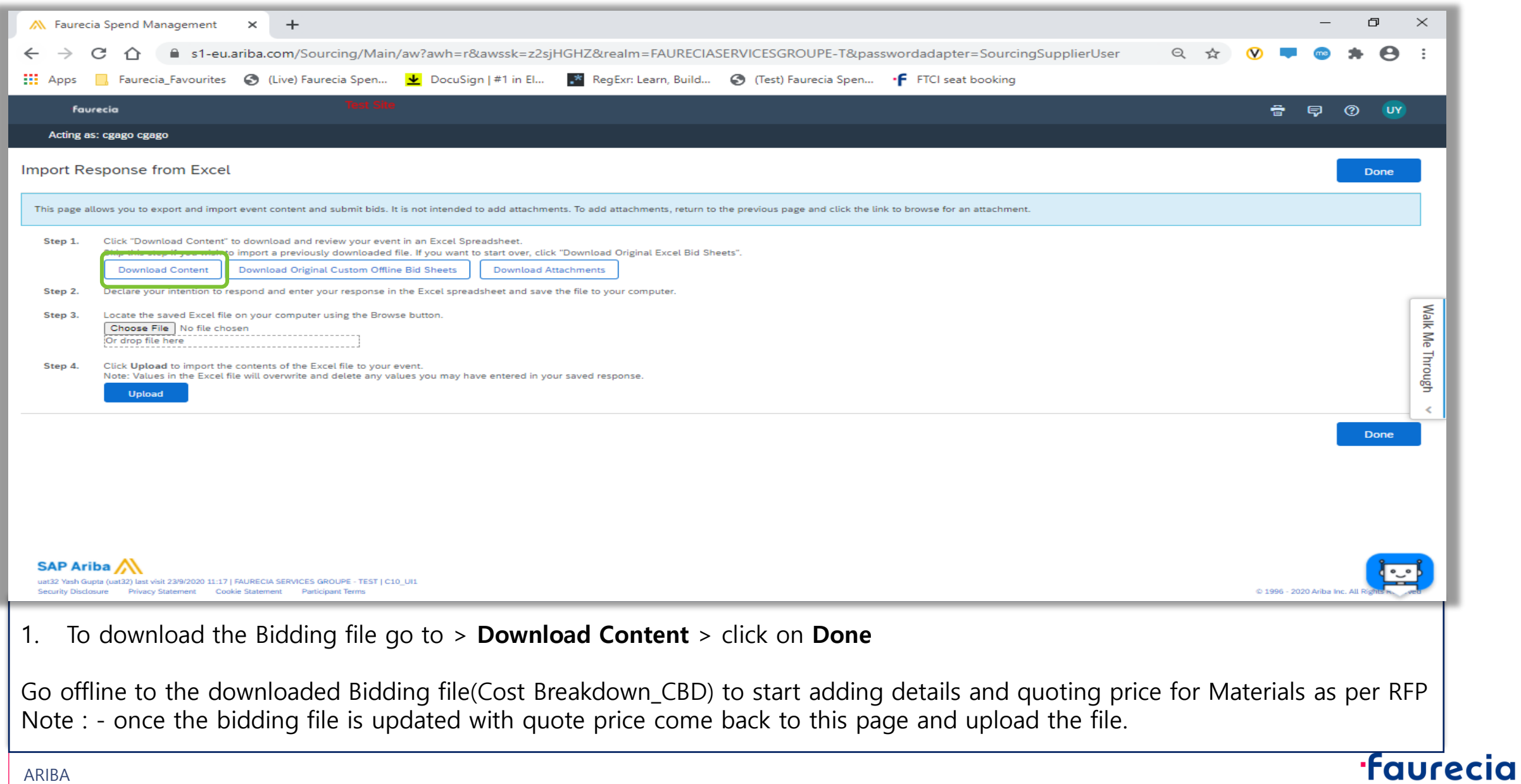

### **Sourcing Project RFP – Offline Cost Breakdown file update**

For further support on the CBD file on how to Read and Populate right data within you may contact the Responsible Faurecia Buyer

# **Sourcing Project RFP – Excel Import**

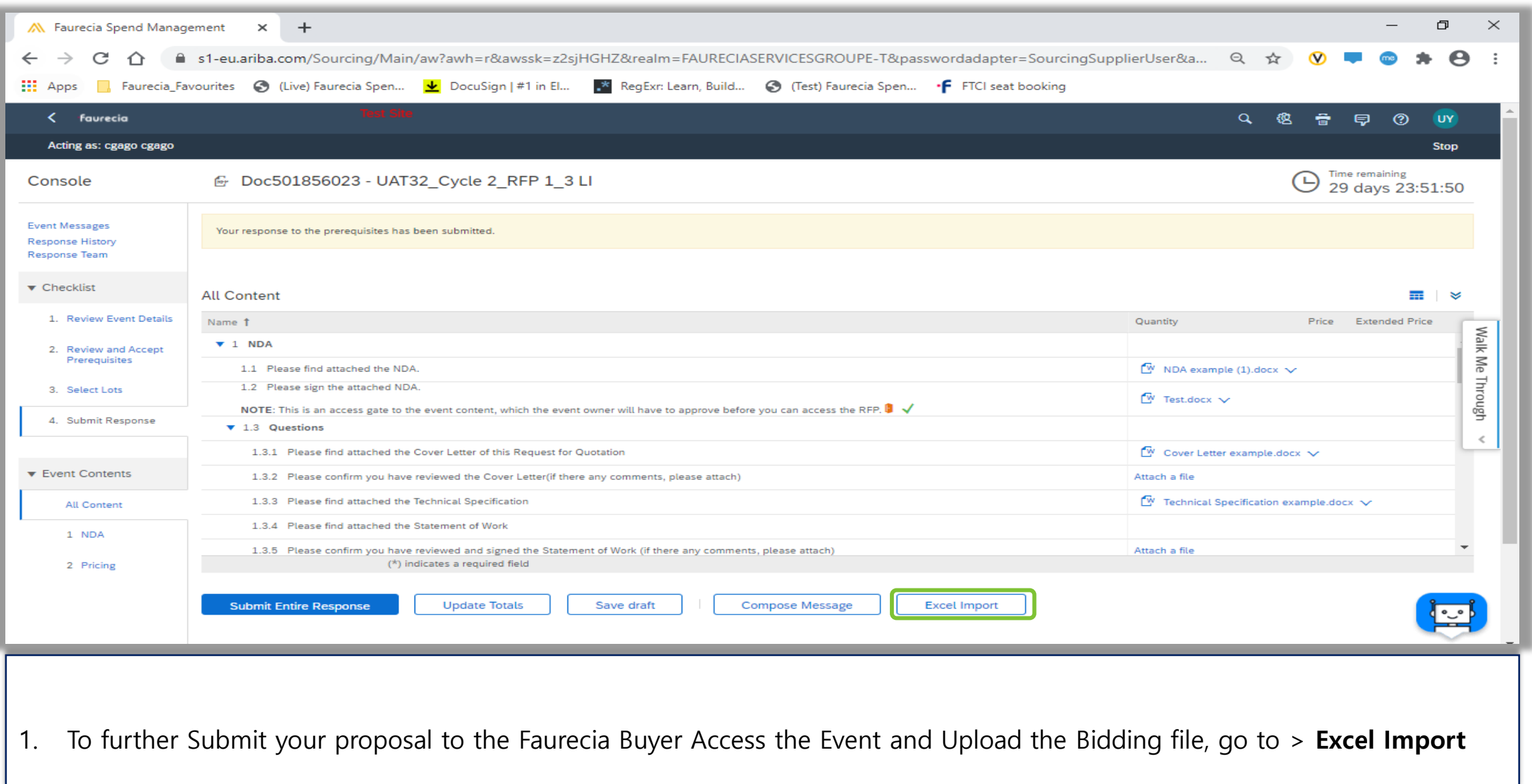

#### **faurecia**

# **Sourcing Project RFP – Excel Import**

22

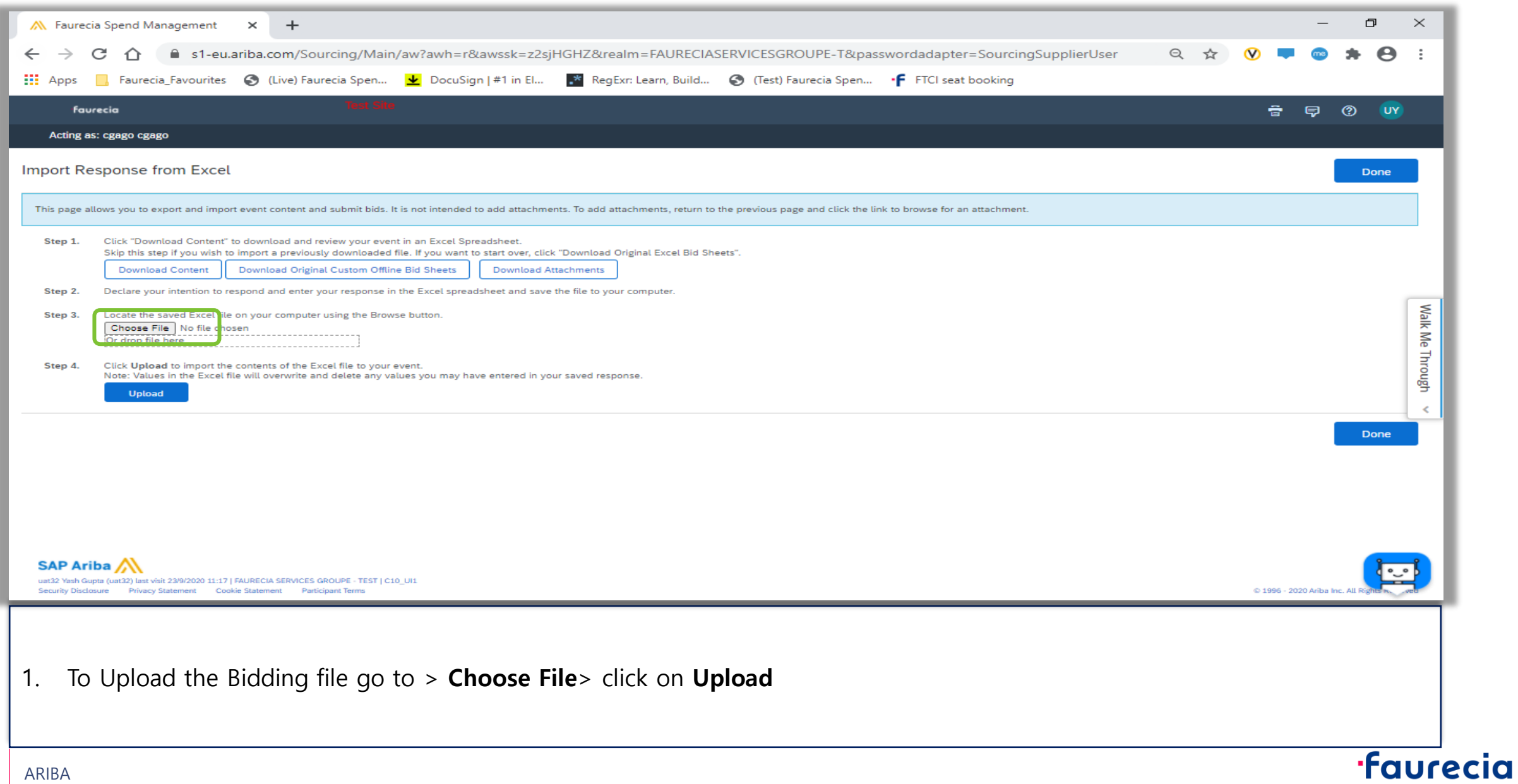

# **Sourcing Project RFP – Submit Entire Response**

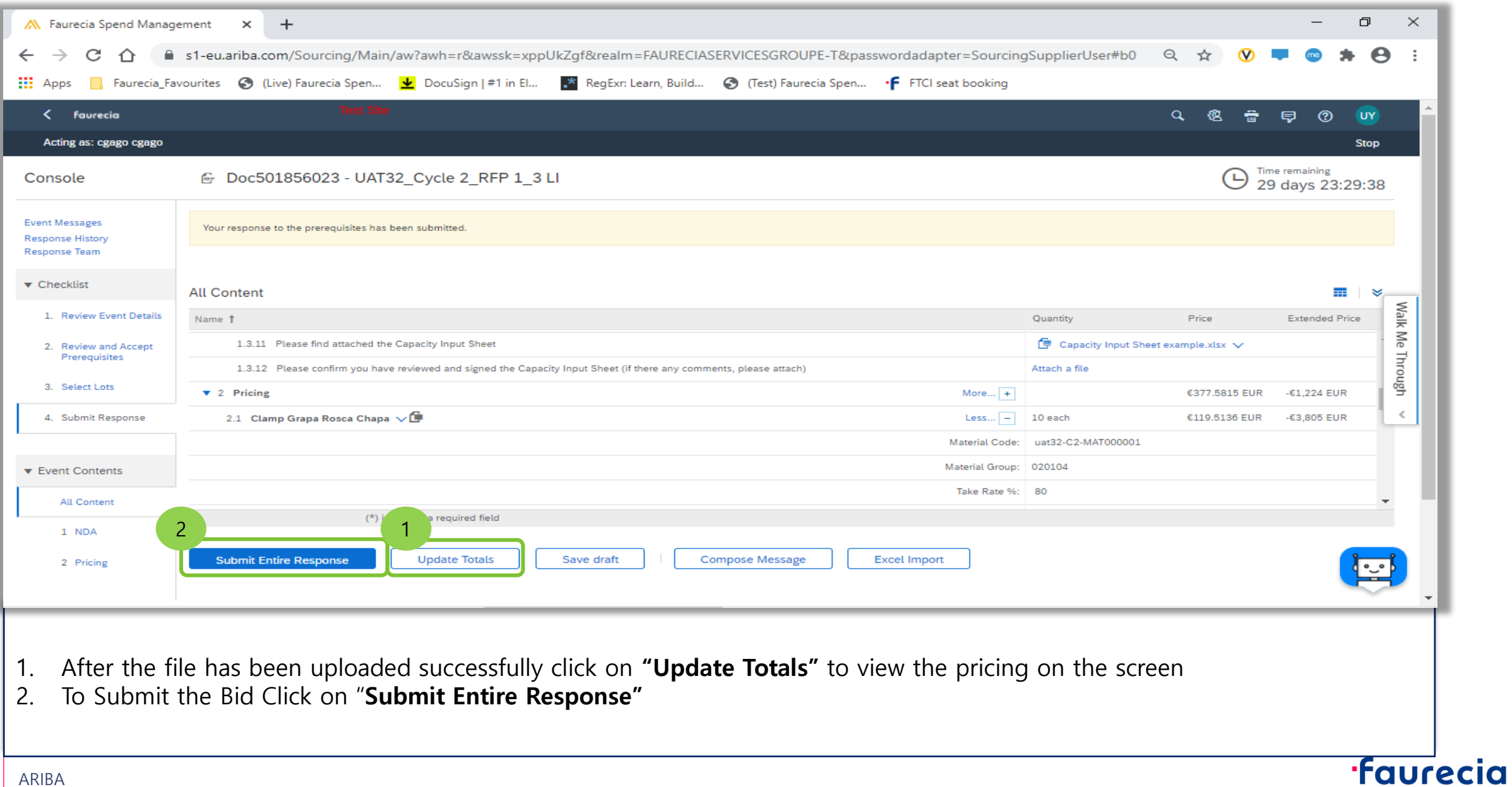

# **Sourcing Project RFP – Submit Entire Response**

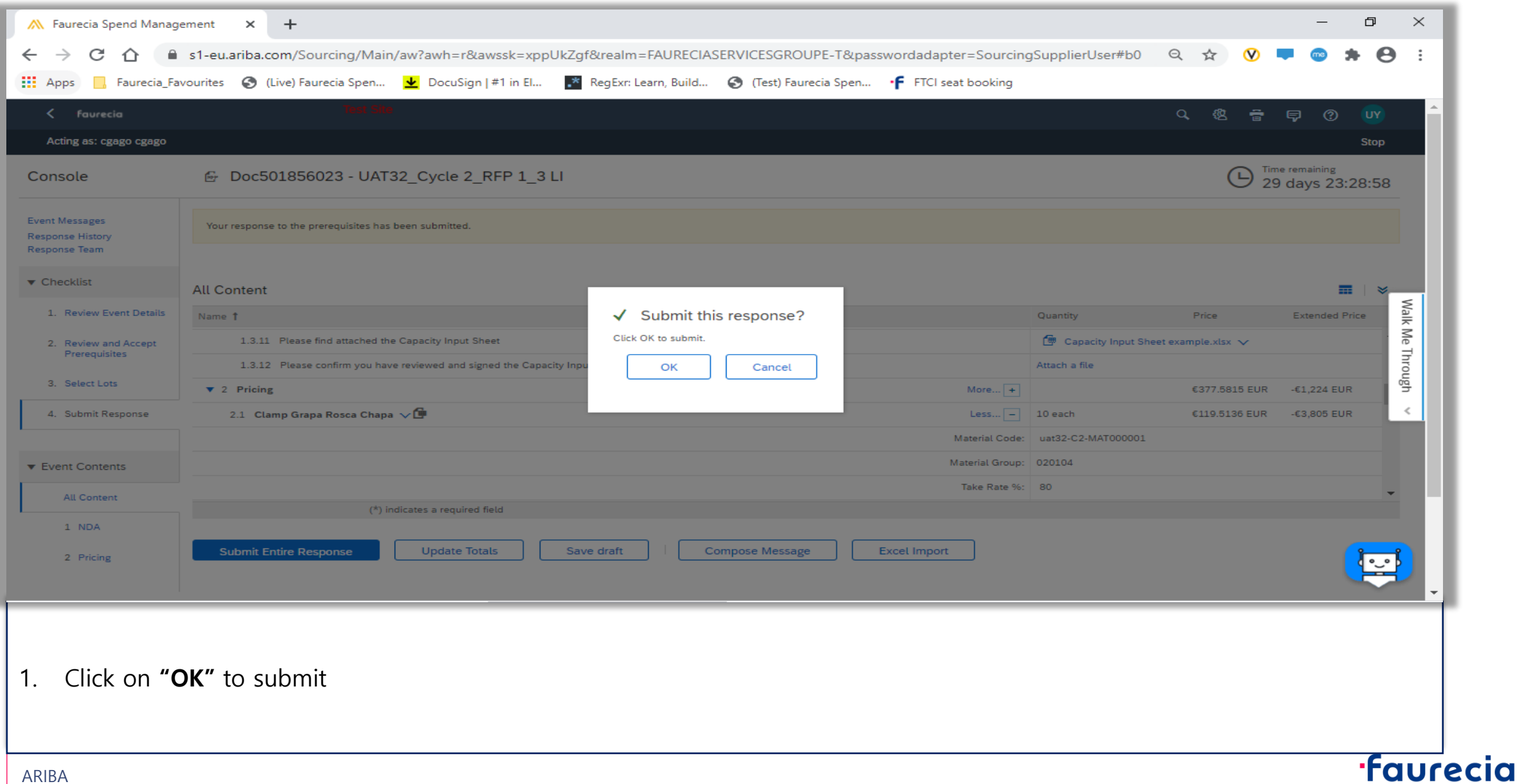

### **Resquest for Quotation lifecycle**

- > **During remaining bid period, RFQ is in status "open" and can be revised**
- > **RFP event should be stopped by Faurecia Buyer to allow it to enter the "Award phase". Then RFP status is "Pending selection"**
- > **In certain circumstance, Faurecia is able to re-open the event giving possibility to do revision.**

For any **technical support** please contact **Ariba Support** For any **questions on content of request** please contact the **requester** As last option of support, we are listing a Faurecia Support contacts

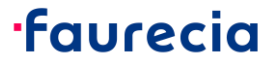

# **How to Sign a contract in Ariba**

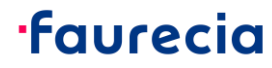

# **Contract Signing by Supplier – Supplier receives the Email**

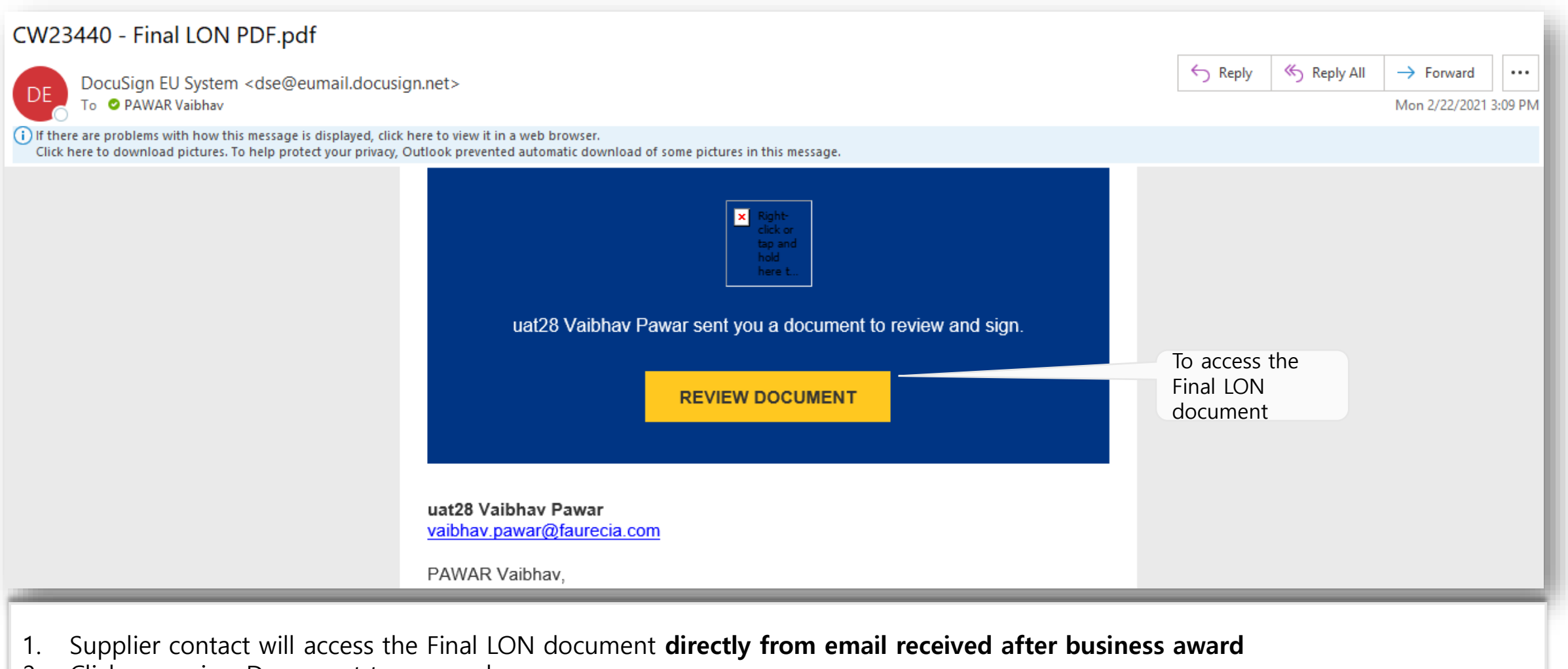

2. Click on review Document to proceed

#### **·faurecia**

# **Contract Signing by Supplier – Redirected to DocuSign**

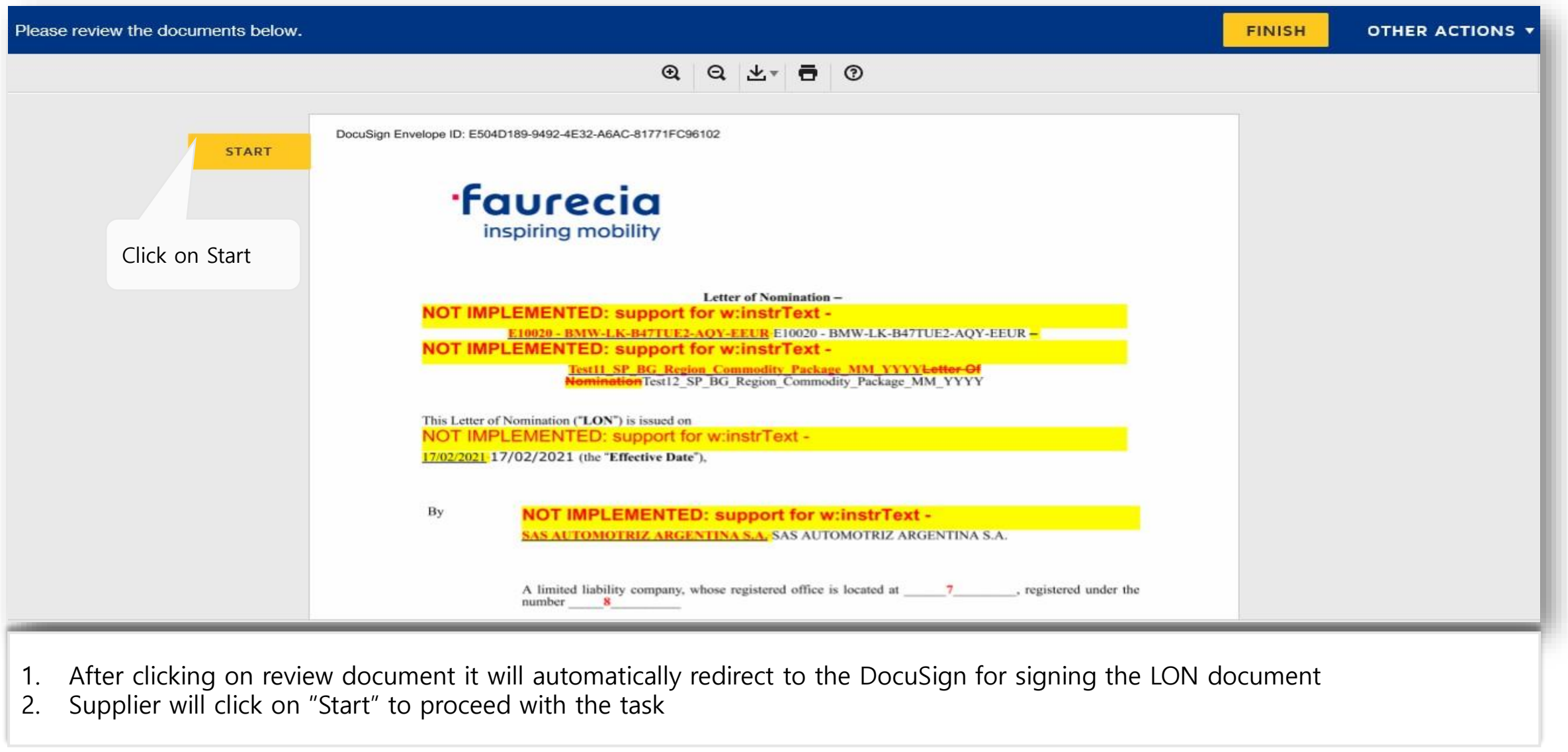

# **Contract Signing by Supplier – Click on Date ,Initial and Sign**

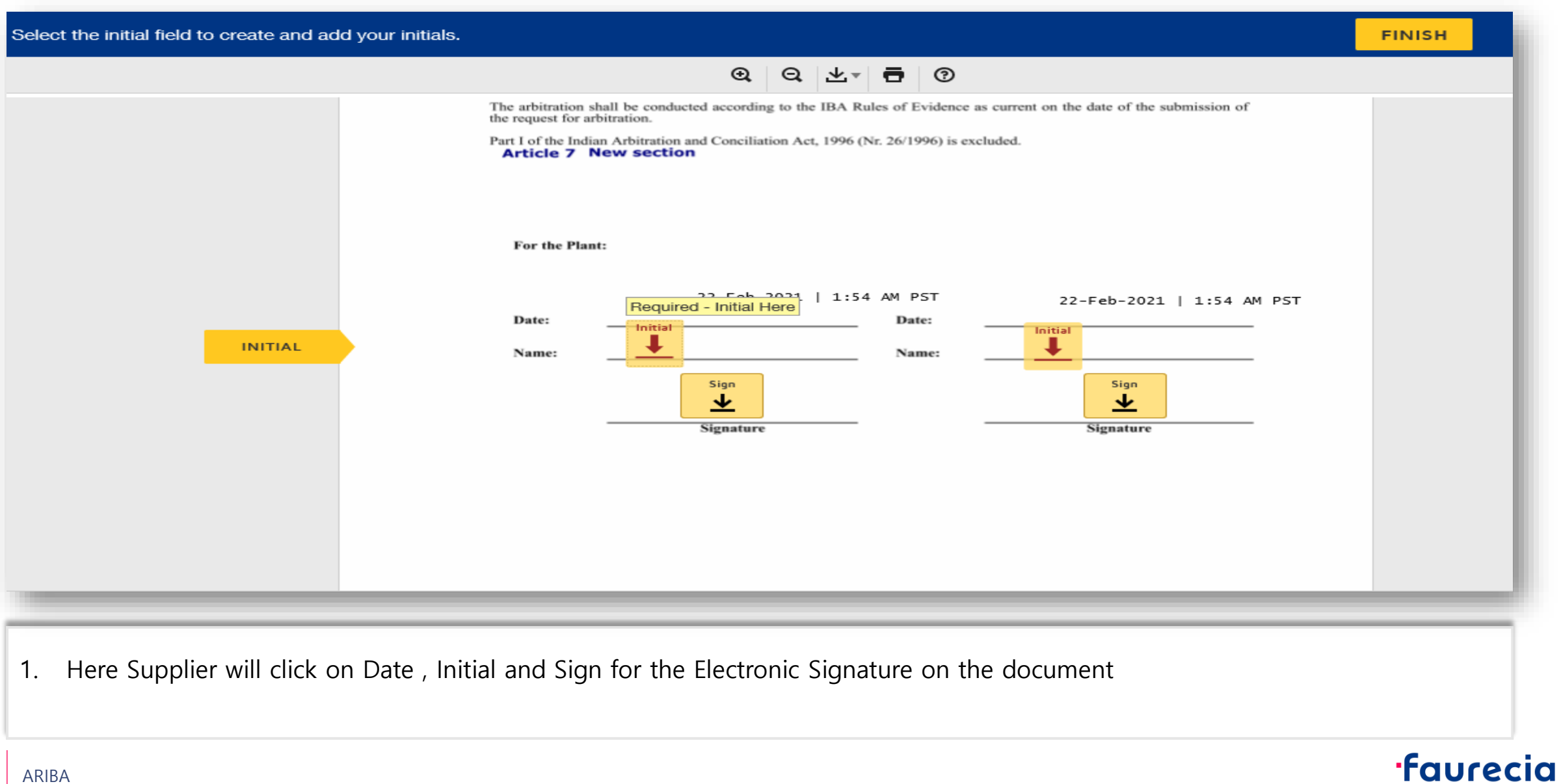

# **Contract Signing by Supplier – Click on Date ,Initial and Sign**

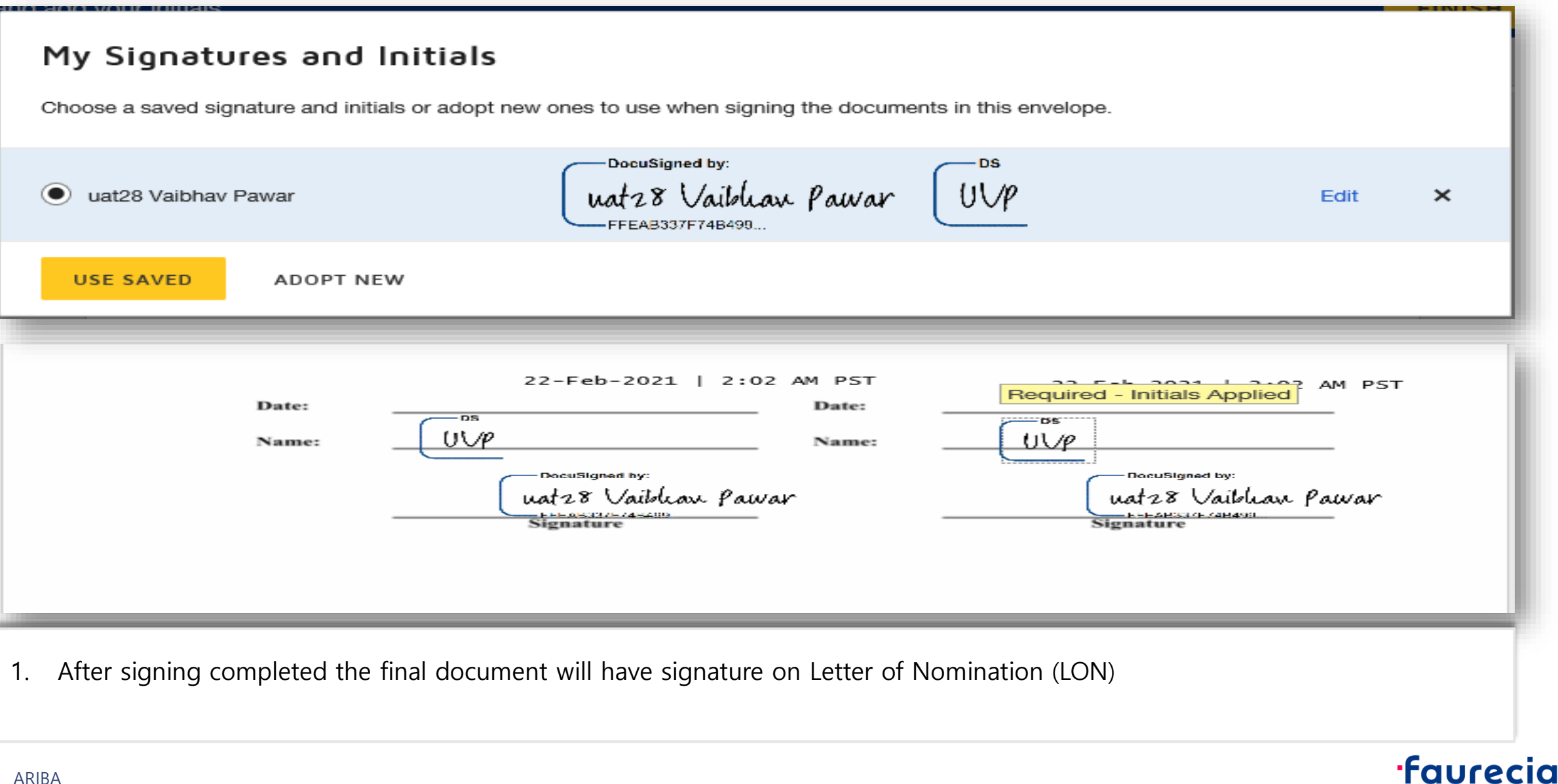

21 O

**TUULE** 

# **Contract Signing by Supplier – Click on Date ,Initial and Sign**

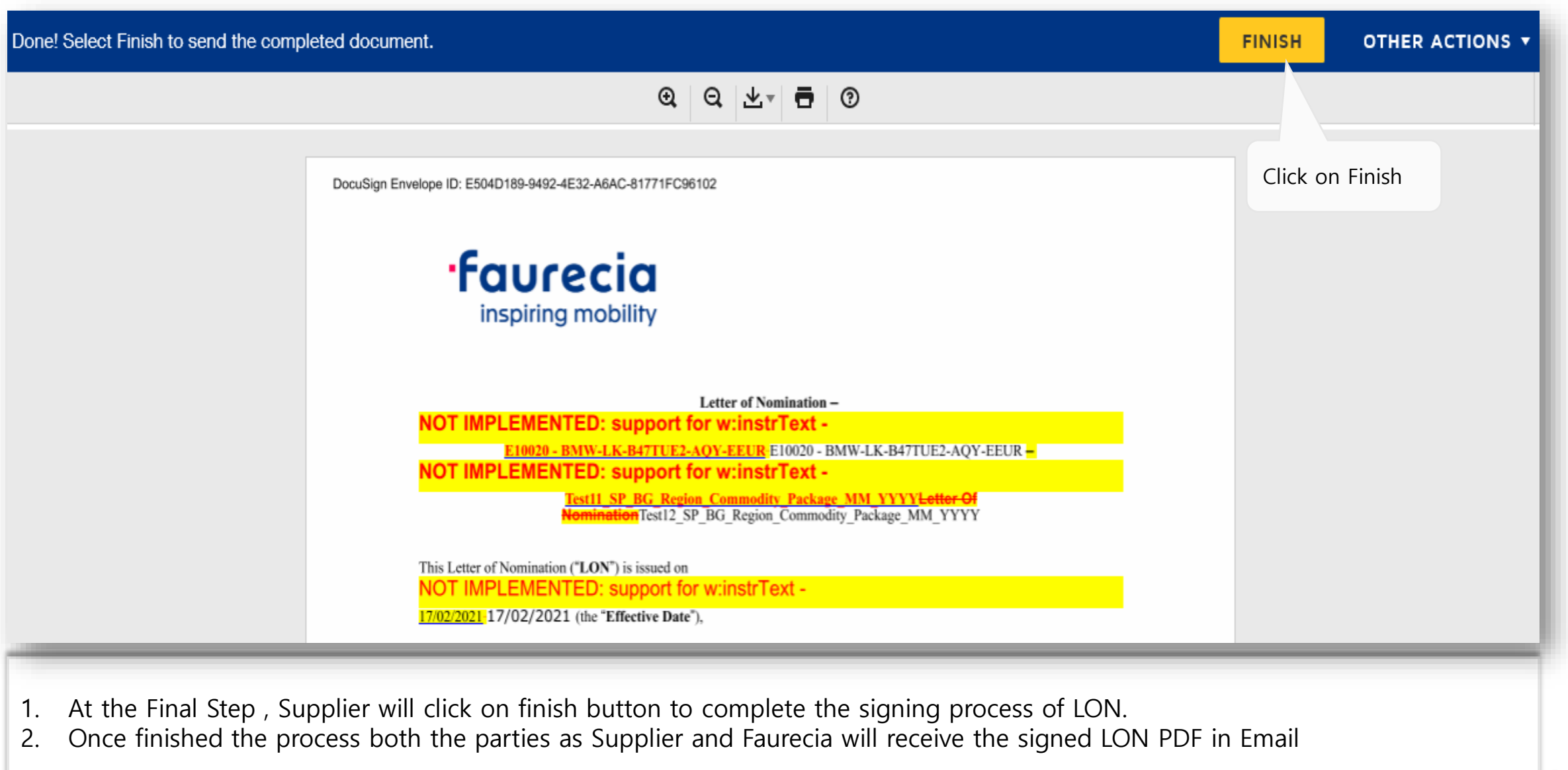

# **Contract Signing by Supplier – Final LON PDF in Email**

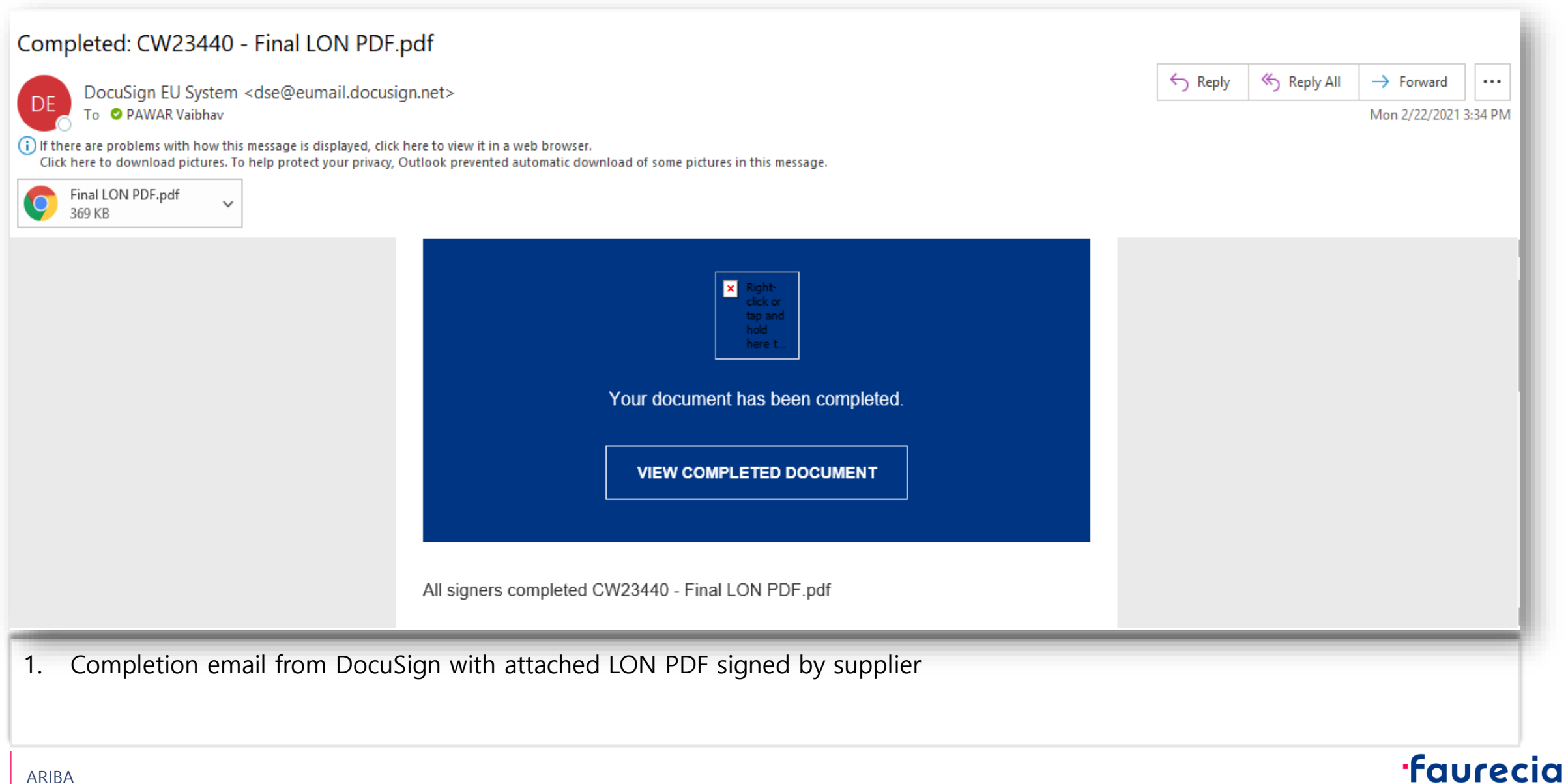

### **Ariba support Access**

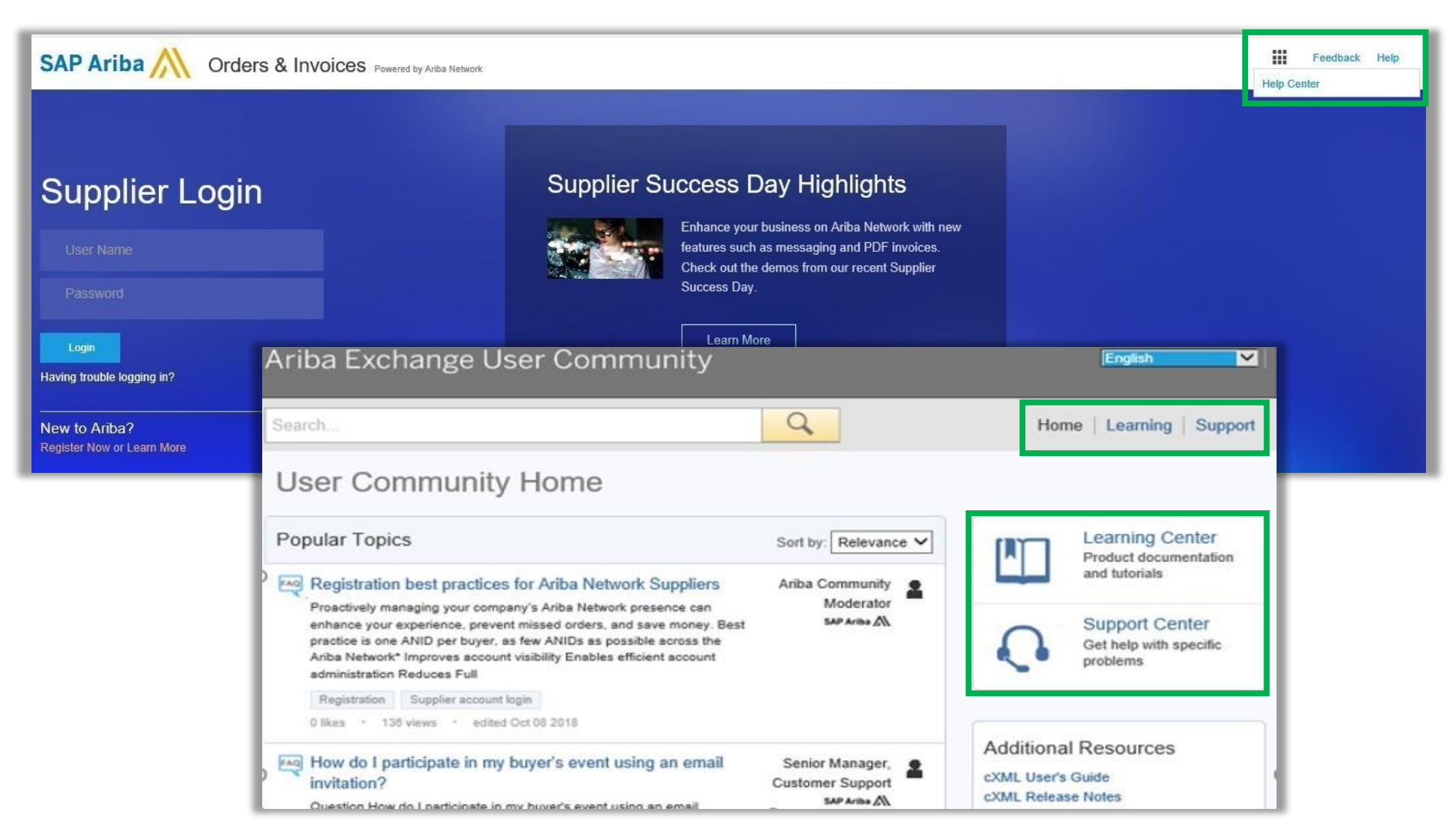

#### **·faurecia**

# **Ariba support Access (2/3)**

![](_page_33_Picture_2.jpeg)

#### **faurecia**

### **Ariba support Access (3/3)**

> **Questions regarding RFP event in Ariba : [ariba.support\\_supplier@faurecia.com](mailto:ariba.support_supplier@faurecia.com)**

> **Direct messenger in Ariba tool** 

![](_page_34_Picture_5.jpeg)

![](_page_34_Picture_6.jpeg)

# **Ariba S2C: Supplier FAQs**

#### > **Why do suppliers need to register?**

 $\rightarrow$  In order to participate in Ariba Sourcing events (e.g. to respond to RFPs and for submitting proposals its necessary for supplies to register on the Ariba Network

#### > **I already have an ANID (Ariba Network ID), do I need a second one for the Supplier Registration?**

 $\rightarrow$  If you already have an ANID that you use for Ariba, then you do not need a second ID, simply log in with your username and password on Ariba Network

#### > **How will we get notifications about new RFQ or status updates?**

 $\rightarrow$  Email notifications will be sent to the supplier contact person. The primary contact person will receive all status updates, notifications. Suppliers are able to maintain their primary contact person and other designated user's roles via SAP ARIBA network

#### > **What if Invite is send to the wrong contact from supplier organization?**

→ You should not forward the invitation but rather get in touch with the Faurecia Contact mentioned on the invitation and ask for sending the invitation to correct user within your organization.

![](_page_35_Picture_10.jpeg)

# **Ariba S2C: Supplier FAQs**

- > **I tried to sign up but after completing the form I get the following error: There has been an issue updating the Sourcing document?**
- → Please login via [supplier.ariba.com](https://service.ariba.com/Supplier.aw/125002053/aw?awh=r&awssk=88zPyKCY&dard=1) with your user name and password and then you should be able to access the questionnaire
- > **What would be the impact on running business/process (e.g. Payment/billing, bidding etc.), during suppliers profile update, migration and go live?**
- $\rightarrow$ Existing contract(s) will not be impacted
- > **In CBD template under which tab as a supplier pricing information needs to be filled in?**
- $\rightarrow$  Suppliers will have to provide the pricing in different tabs according to list of parts for which price needs to be Provided and then in "Pricing" Tab there is mapping for all the data entered within the sheet

![](_page_36_Picture_8.jpeg)

# **Ariba S2C: Supplier FAQs**

![](_page_37_Picture_2.jpeg)

#### > **Can the supplier will be able to change their quote price submitted for the RFP event ?**

 $\rightarrow$  Yes, Supplier can change the quote price as many times till the time event is Open and once event is stopped by Buyer then afterwards suppliers will not be able to change their pricing further

> **What all document supplier will have to fulfill in the RFP along with the pricing details ?**  → NDA , Cover Letter , Capacity Commitements , Technical Spécifications , Feasibility Commitements ,Quality Commitements , SOW , LPDS Etc.

#### > **Do supplier Need the DocuSign account for signing LON document ?**

 $\rightarrow$  Yes, Once the supplier contact receive the email from DocuSign(After submitted by PSP) for signing purpose, Only for the first time use suppliers needs to create their DocuSign account by adding some basic details and then can sign the document and submit the Task

#### > **How to upload the NDA Inside Ariba and agree on the terms and conditions?**

 $\rightarrow$  After clicking the link provided in the email coming from Ariba network for invitaton for the RFP event Suppliers Will be automatically redirected to the page where they can Download→Review→Sign→Scan→Upload back in the Ariba Network. Once uploaded then suppliers needs to agree on the terms of Agreement for completion of task

![](_page_37_Picture_10.jpeg)

![](_page_38_Picture_0.jpeg)